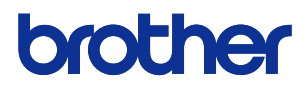

# **BROTHER DOCUMENT VIEWER**

## **User's Guide (Main Unit)**

**Name of theVarious [Components](#page-21-0)**

**[Turning](#page-25-0) the Power On**

**[Displaying](#page-31-0) the Content**

**Using [Convenient](#page-47-0) Functions**

**[Settings](#page-57-0) and Daily Care**

**[Troubleshooting](#page-85-0)**

**[Appendix](#page-93-0)**

**Easily find what you're looking for! Turn to page 15 for the [Quick](#page-14-0) Index**

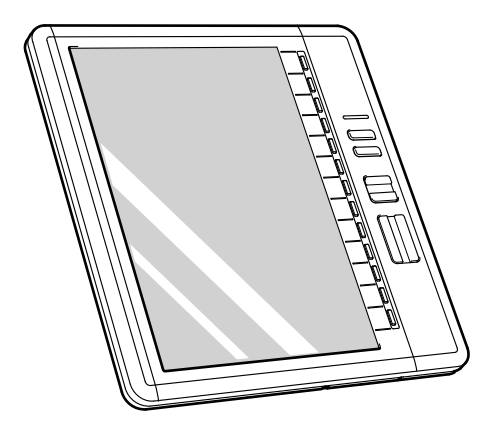

**When in Trouble**

**Malfunction? Follow the following procedures to determine the cause of problems with this product.**

**Refer to "Troubleshooting" [page](#page-85-0) 86**

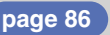

- **Read this document carefully before using the product.**
- **Store this document in a safe and readily accessible location after reading.**

<span id="page-1-0"></span>**Thank you for purchasing the BROTHER DOCUMENT VIEWER SV-100B (herein referred to as the unit).**

**This unit is an easily portable, convenient document viewer that uses electronic paper. This unit makes a large amount of documents portable and the contents can be immediately displayed. Even when the power is turned off, the contents can still be displayed. The device can be used for extended periods as the device is set to powersaving mode even while the device is displaying a document.**

## **This document describes cautionary points for use and the operating methods of this unit. Read this document carefully before using this unit to ensure proper operation.**

## **Store this document in a safe and readily accessible location after reading.**

- The contents of this document may change without prior notice.
- The contents of this document, in part or in whole, may not be duplicated or reprinted without prior consent.
- Although this document has been checked for accuracy, contact us if there are any questionable points or errors.
- This company shall not be responsible for any damage caused by earthquakes, fires (unless this company is found liable), third party acts, other accidents, intentional act or negligence by the customer, misuse, or other special conditions.
- This company shall not be responsible for any other damage (loss, loss of income, loss of earnings, interruption of business, loss of means of communication) caused by the use or the unusable state of this unit.
- In the event that this device is defective due to the manufacturing process of this company, this product shall be replaced. This company shall not be obligated to replace the product under any other circumstance.
- This company shall not be responsible for any damage caused by the malfunction of the device due to the connection of third party devices or software.

#### **This software is based in part on the work of the Independent JPEG Group.**

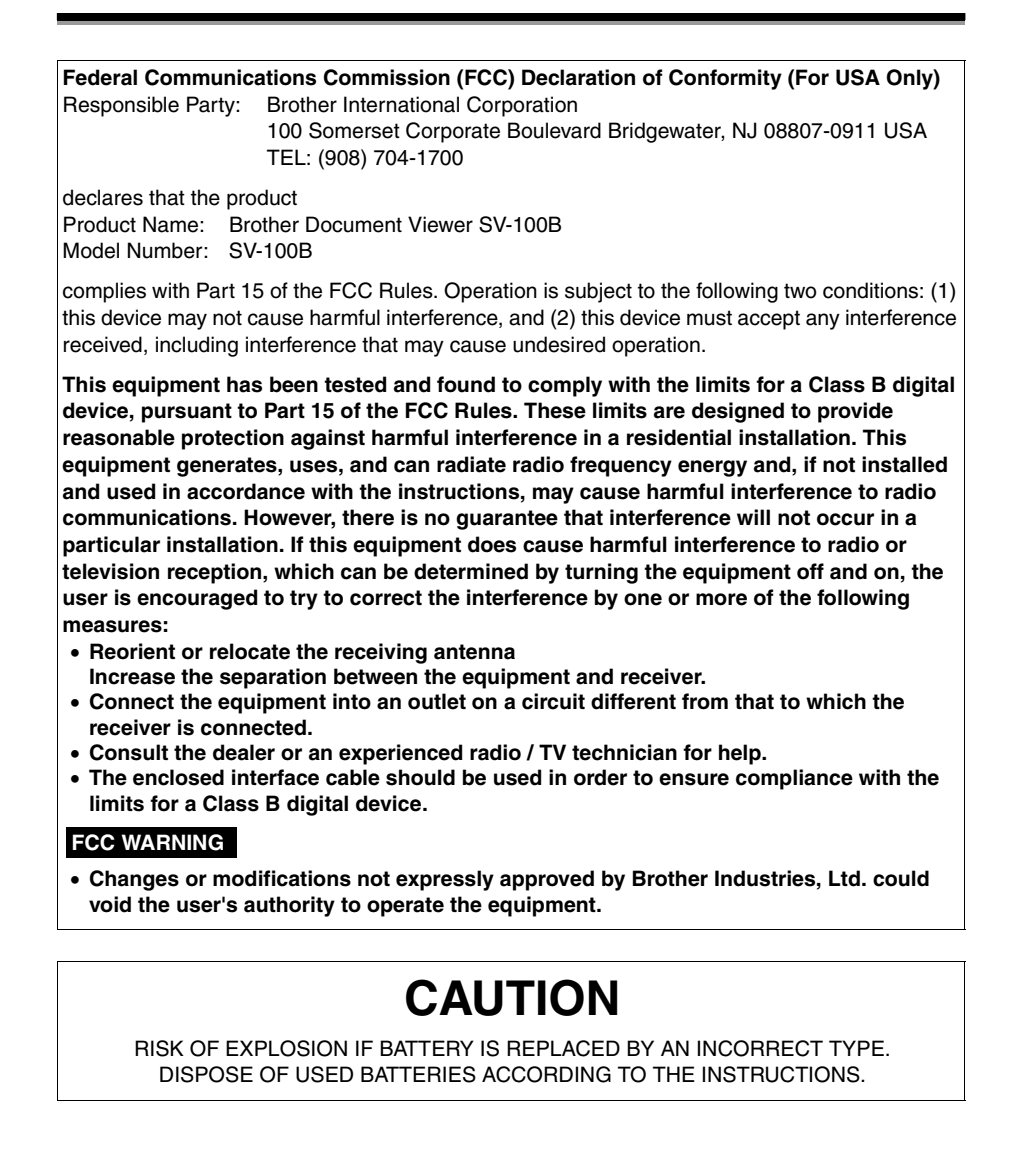

## <span id="page-3-0"></span>**Trademarks**

- The names of the operating systems have been abbreviated in this document.
- The official name of Windows $^{\circledR}$  XP is Microsoft $^{\circledR}$  Windows $^{\circledR}$  XP operating system.
- The official name of Windows® Vista is Microsoft<sup>®</sup> Windows Vista<sup>®</sup> operating system.
- Microsoft<sup>®</sup>, Windows<sup>®</sup>, Excel, Word, Power Point<sup>®</sup>, and Windows Mobile<sup>™</sup> are registered trademarks of the Microsoft Corporation in the US and other countries.
- Bluetooth<sup>®</sup> is a registered trademark of Bluetooth SIG, Inc. Brother Industries has a license to use this name.
- Acrobat<sup>®</sup> and Adobe are registered trademarks or trademarks of Adobe Systems Incorporated in the US.
- microSDTM is a trademark of SD Association.
- Any other company, product, or service name listed in this document is the registered trademark or trademark of the respective company.

### **Software**

This unit uses software.

Agree with the license agreement to use the software.

#### **Software License Agreement**

**The customer may download and use this software after agreeing with the various terms stipulated in the Software License Agreement (herein referred to as the "Agreement"). This software cannot be used if the customer disagrees with this agreement.**

**1. Ownership**

**The ownership of this software and any reproductions belongs to Brother Industries (herein referred to as "Company") or its supplier, Wind River Co., Ltd. This agreement does not transfer this company's software copyright to the customer.**

- **2. License Agreement**
	- **2-1. This company hereby grants the customer non-exclusive rights to use this software.**
	- **2-2. The customer may not conduct the following.**
		- **(1) Modify this software in whole or in part**
		- **(2) Duplicate this software for purposes other for backup purposes**
		- **(3) Reverse engineering, reverse assemble, or reverse compile this software**
		- **(4) Rent or lease this software**
		- **(5) Leave a computer in a public location where this software can be downloaded**
- **3. No Warranty**

**Except for the expressed and implied warranties set forth herein, this company disclaim all other warranties. This company cannot ensure that this software is not defective, not compatible with specific applications, and the use of this software does not infringe upon third party rights.**

**4. Restriction of Liability**

**This company shall not be held responsible for any damage, directly or indirectly, caused by problems or any related problems with this software.**

**5. Third Party Beneficiary**

**Wind River Co., Ltd. and its suppliers (herein collectively referred to as "supplier") are third party beneficiaries of this software in this Agreement and may have enforceable rights of the various terms in this Agreement.**

#### **6. License Termination**

**If the customer violates the conditions stipulated in this Agreement, this company may terminate this Agreement without prior notice.**

- **7. Governing Law This Agreement shall conform to and be interpreted according to Japanese Law.**
- **8. Separate Terms**

**Regarding the use of this software by customers not under this Agreement, this company or the supplier of this software shall provide the customer with separate terms (herein referred to as "separate terms"). If the customer agrees to these separate terms, these terms shall take priority over any terms not covered or infringing upon the provisions within the License Agreement.**

**5 Agree to abide by the aforementioned terms.**

<span id="page-5-0"></span>**Be sure to follow the cautionary points and important details regarding safety in the following.**

**In the event of a device failure, stop using the unit immediately and contact the store where this unit was purchased or the Brother Call Center.**

**The following provides an explanation of the symbols.**

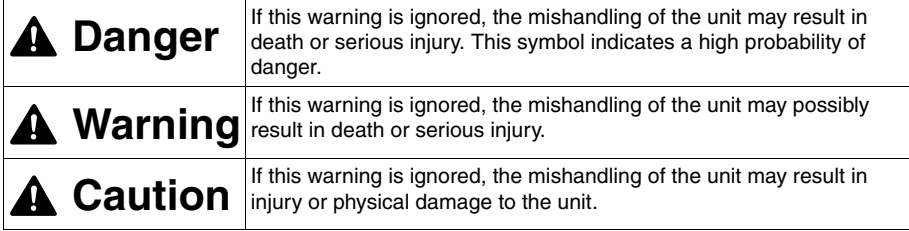

## <span id="page-5-1"></span>**Symbols Used in this Document**

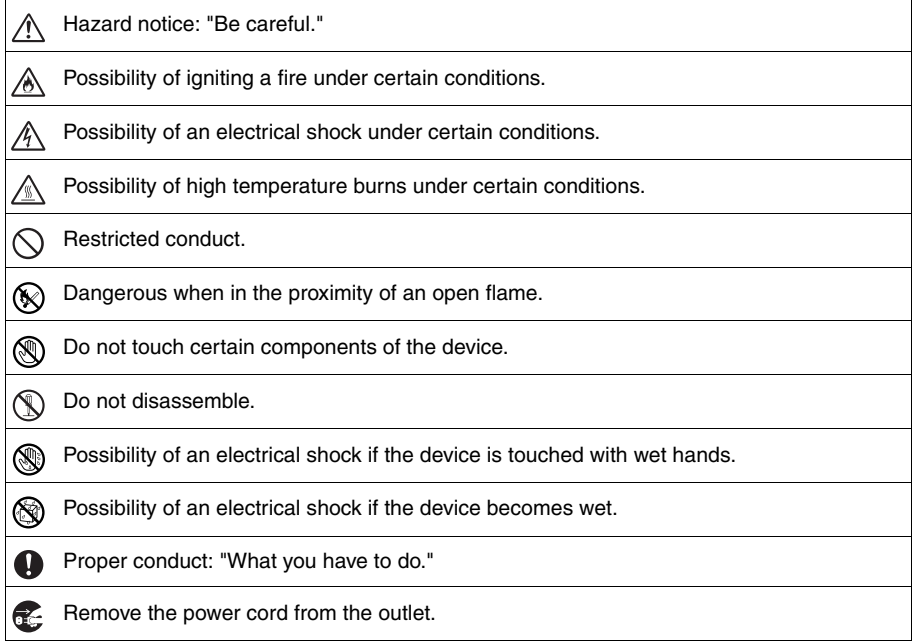

## <span id="page-6-0"></span>**Unit (Including the special rechargeable lithium ion battery)**

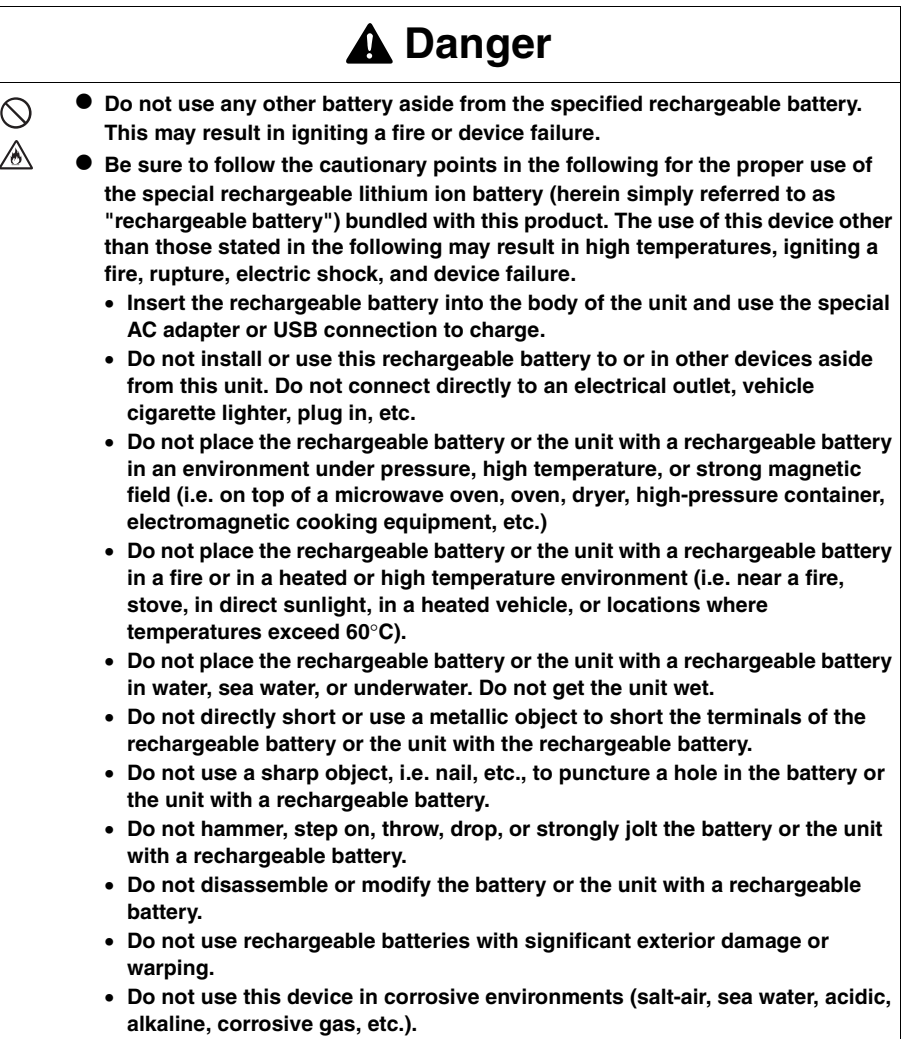

• **Use tape to cover and insulate the contact points when disposing.**

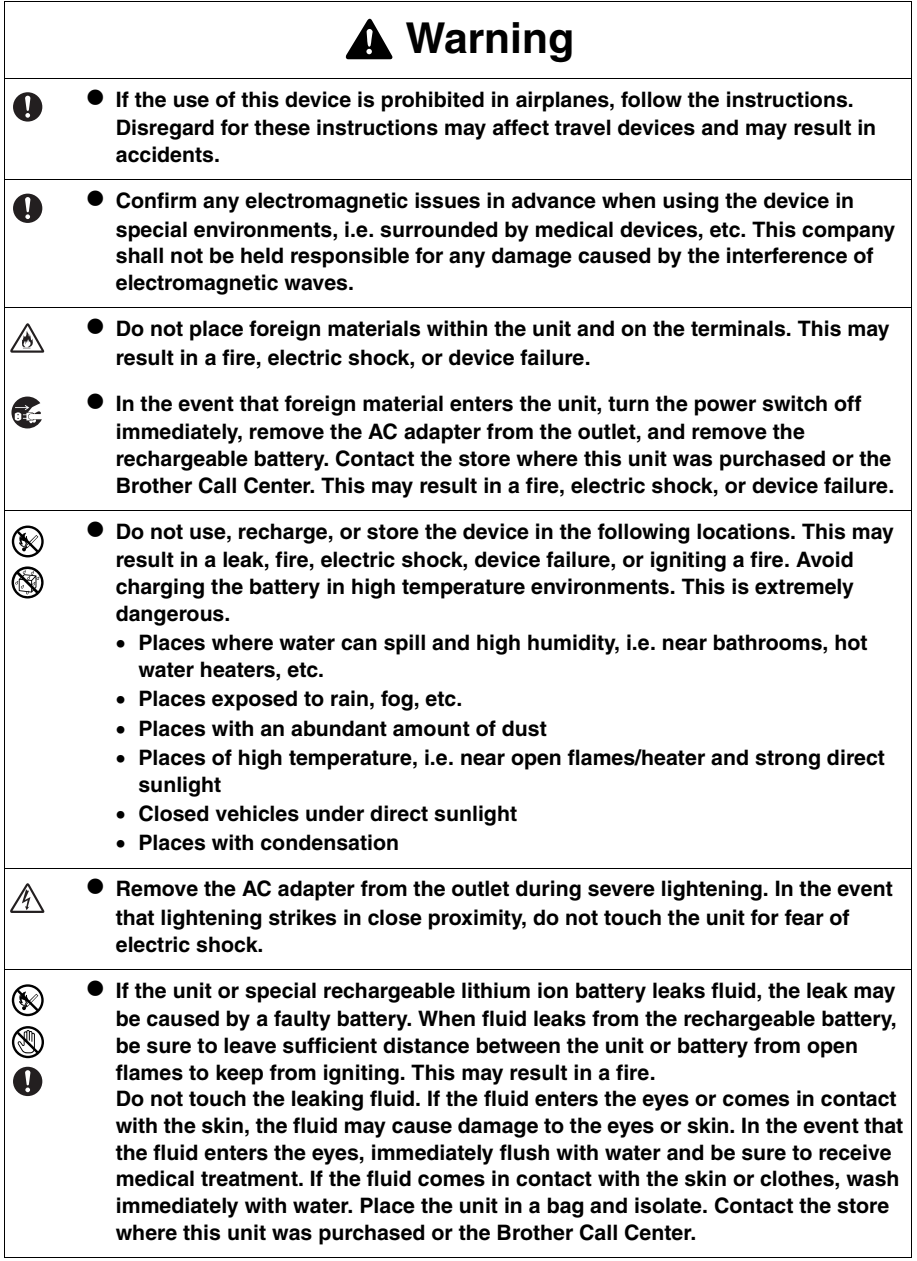

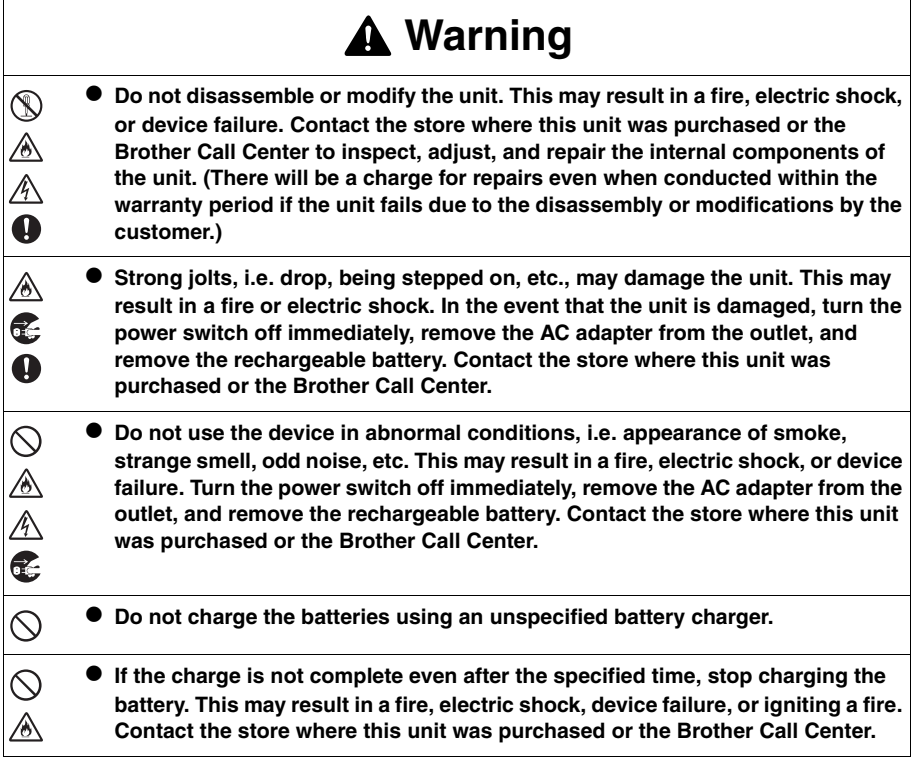

## **Caution**

● Store the unit and accessories (i.e. rechargeable batteries, consumable items,  $\bullet$ **plastic bag, labels, etc.) in a location out of the reach of children, especially infants. This may result in a swallowing accident, injury, etc.**

 $\bullet$  Do not use the battery in the event of leaks, discoloration, warping, or other **abnormalities.**

 $\bigcirc$ 

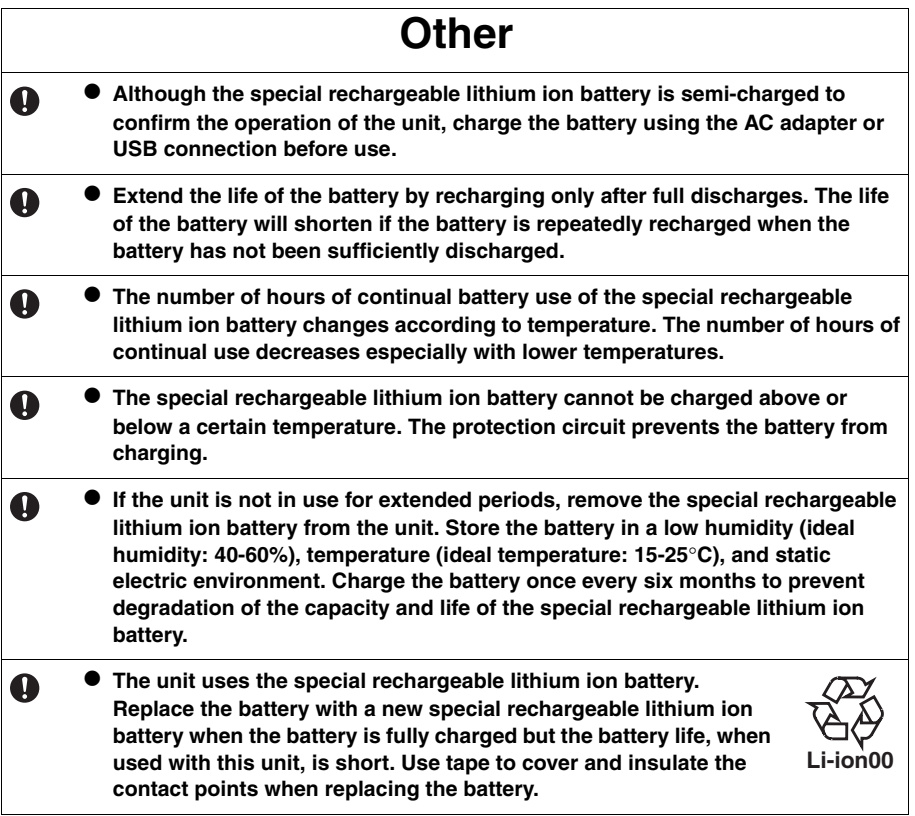

## <span id="page-10-0"></span>**AC Adapter**

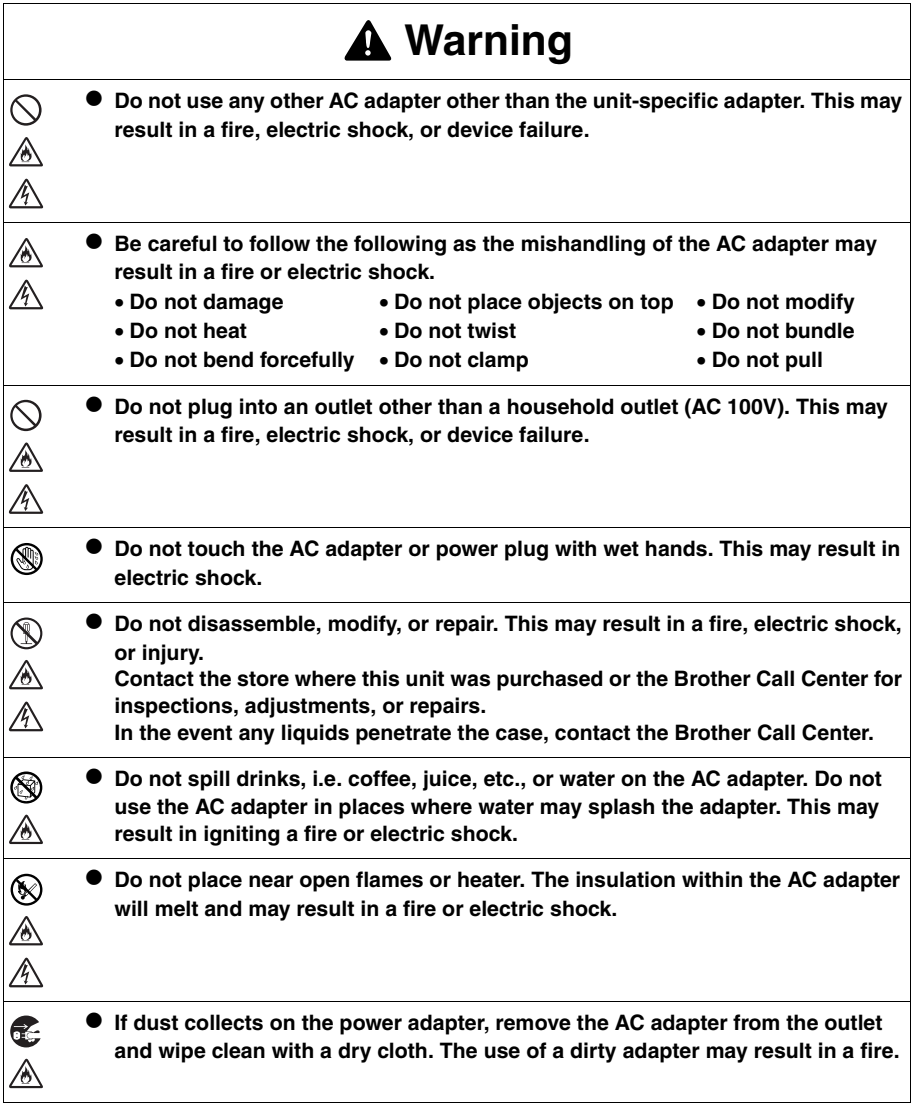

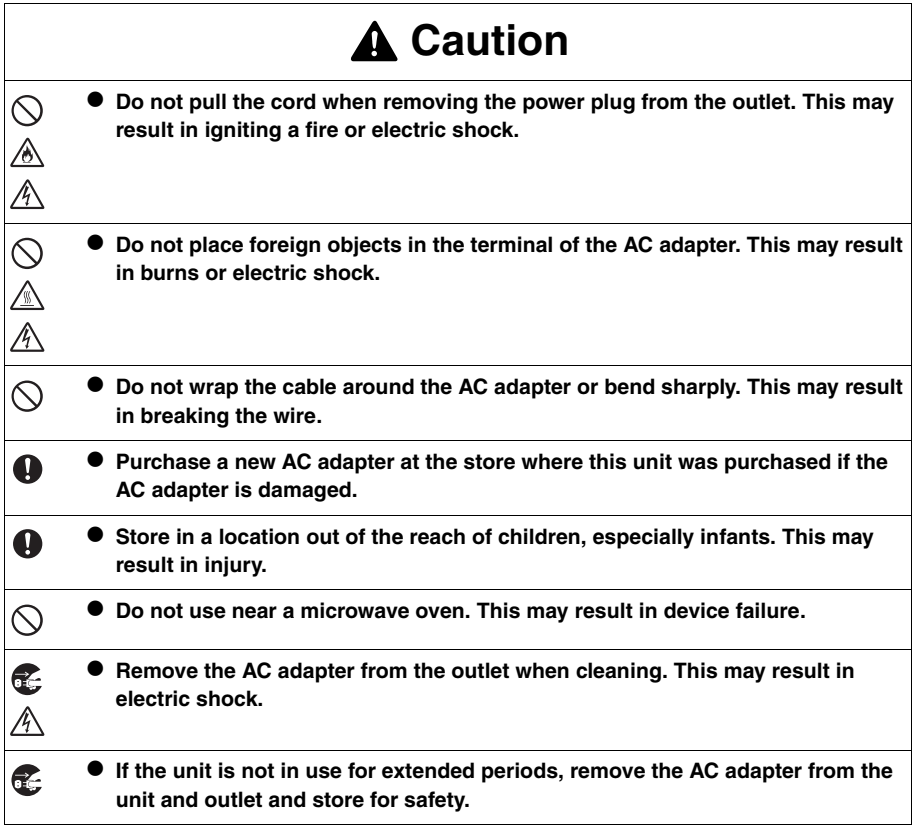

## **Be Careful During Use**

#### **Main Unit**

- **The unit is precision equipment. Do not drop or strongly jolt.**
- **Placing this device near televisions or radios may cause the device to malfunction. Do not place this device near equipment that emit electromagnetic interference.**
- **Do not use this device in locations with a large amount of dust, high temperatures, high humidity, or sub-freezing temperatures. This may result in a device failure or malfunction.**
- **Do not use an organic solvents, i.e. paint thinner, benzene, alcohol, etc., when cleaning the unit. This may damage the finish on the surface. The paint may peel resulting in damage. Wipe away any dirt on the unit using a soft, dry cloth. Use a diluted, neutral cleaning solution to clean severe dirt on the exterior case, excluding the screen. Wring the cloth out well before wiping.**
- Do not place rubber or plastic objects on top of the unit for extended periods. This **may leave marks.**
- **Do not touch the screen with sharp objects as the display panel is easily damaged.**
- **Do not place heavy objects or objects containing water on the unit. In the event that water spills on the unit, water penetrate the case, or foreign material enters the unit contact the Brother Call Center. Use of the device in this state may result in device failure or injury.**
- Do not leave the device in locations of high temperature, i.e. places exposed to **direct sunlight, in vehicles, etc. This may result in device failure.**
- **Do not use the device in locations where temperature changes are extreme. The resulting condensation may result in device failure or malfunction.**
- **In the event of condensation, use only after drying the device naturally.**
- **The case of the AC adapter or unit may become hot while charging. This is not a device failure.**
- **Remove the power plug from the outlet when the device is not in use.**
- **If the AC adapter or USB port is dirty, this may result in poor connection or an inability to charge. Periodically clean the cords with a cotton swab.**
- $\bullet$  Do not touch the unit with wet hands.
- Do not press the power switch using a sharp object, i.e. pen. This may result in **device failure.**
- Do not walk around with the unit while cables are connected to the USB or AC **adapter port. This may result in the malfunction of the connector components.**
- $\bullet$  Do not bend the USB cable sharply.
- $\bullet$  Do not connect an unspecified cord to the expansion slot.
- **Remove the special rechargeable lithium ion battery from the unit when transporting the unit.**
- **There may be tiny black or white spots that are normally visible on the screen. This is not a device failure.**
- **AC Adapter** 
	- **Only use the special AC adapter bundled with this product with the unit.**
	- $\bullet$  If the unit is not in use for extended periods, remove the AC adapter from the outlet.

#### **CD-ROM**

- **Be careful not to damage the CD-ROM.**
- $\bullet$  Do not place the CD-ROM in locations with extreme high or low temperatures.
- $\bullet$  Do not place heavy objects on top or bending the CD-ROM.
- Soft Case
	- **Do not use an organic solvent, i.e. alcohol, etc., when cleaning the soft case.**
- **Using the Software**
	- **The software provided on the CD-ROM can be installed on multiple computers within a single office when its use is limited to operating this unit.**

## <span id="page-13-0"></span>**Symbols**

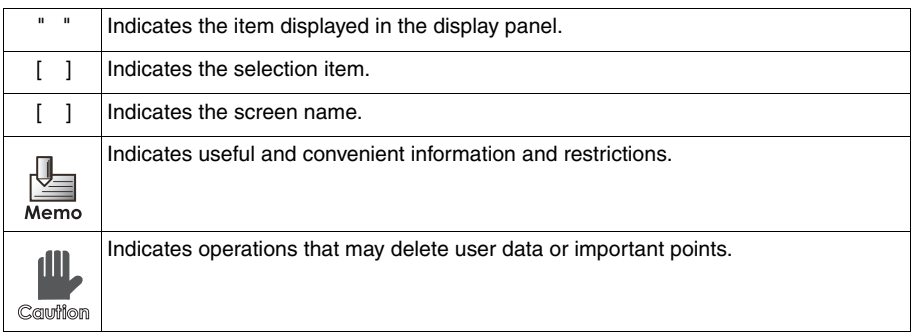

<span id="page-14-1"></span><span id="page-14-0"></span>In this unit, bookmarks can be placed on pages just as post-it notes can be placed on documents. Specified pages can be quickly displayed or directly opened. When the power is turned on, the document can be browsed from the previous page before the power was turned off.

The following explains the main functions of the unit using simple illustrations. Refer to the corresponding pages.

## ■ Browse paper documents on this unit, just as you would make photo**copies, without using a PC. (Scan-to-SV-100B)**

Save scanned data onto this unit like you would make photocopies on a multi-function device, and browse it on the unit.

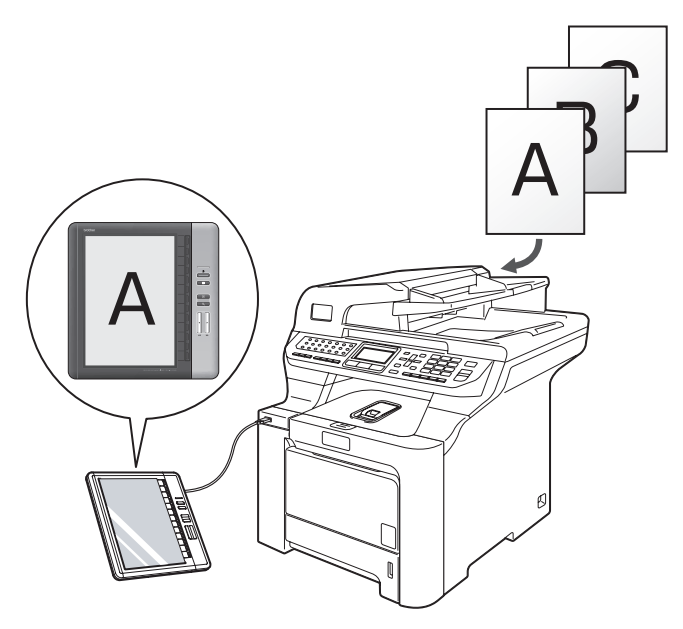

\*Separate purchase of a Brother multi-function device is necessary.

¨ **["Using Scan-to-SV-100B Function" on page 55](#page-54-0)**

## **Magnify the Page**

Magnify the page to 145% to increase the size of smaller fonts.

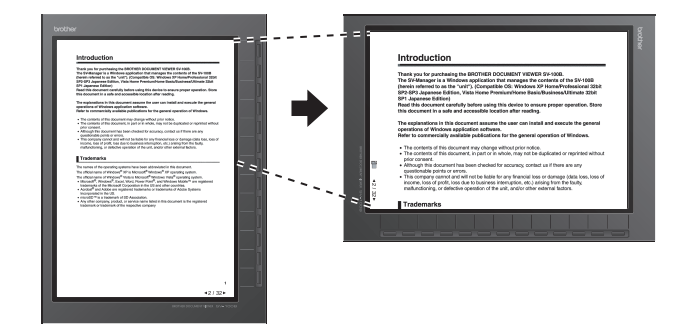

¨ **["Magnifying a Page" on page 45](#page-44-0)**

### **Place Bookmarks on the Page**

100B.<br>nts of the S

Bookmarks can be placed on pages just as post-it notes can be placed on documents.

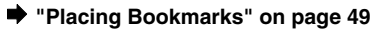

## **Skip and Display Pages**

Pages only with bookmarks can be browsed.

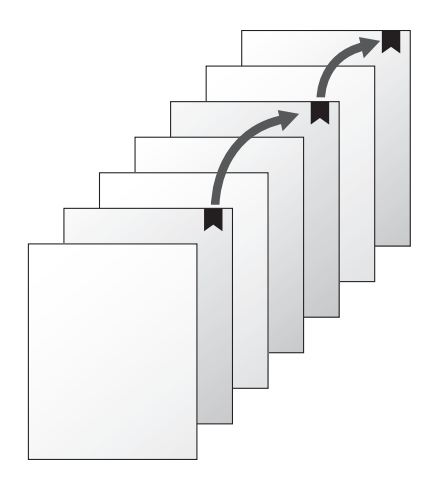

¨ **["Bookmarks jump" on page 50](#page-49-0)**

## $\blacksquare$  **Jump to Specific Page**

Specify the page number and jump to the specific page.

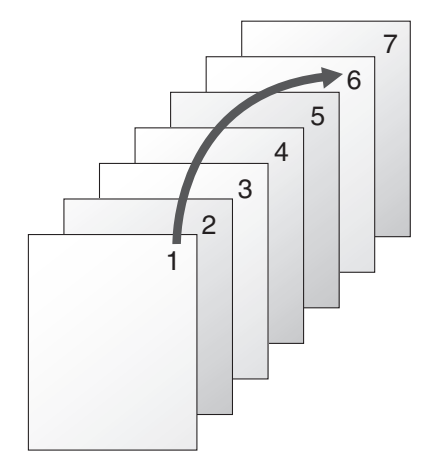

¨ **["Enter a Page Number and Open" on page 42](#page-41-0)**

## ■ Return to Previously Read Content

Open the last 30 contents read in the browse history without searching the file.

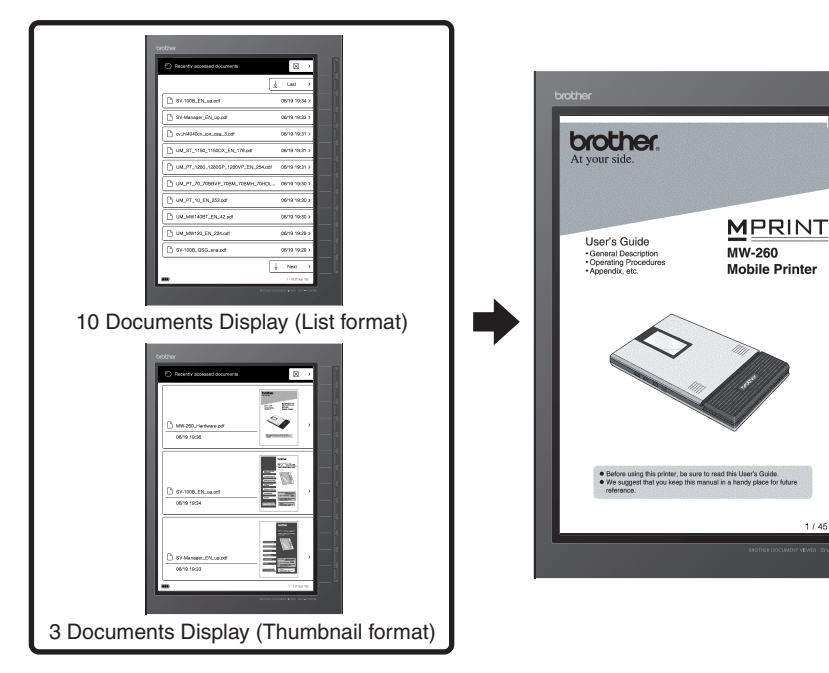

Access history **Recently read content** 

¨ **["Using the Access History" on page 53](#page-52-0)**

## **When the Power is Turned ON, Continue Reading from the Same Page When the Power was Turned OFF While Browsing**

The power can be turned off while the pages are being browsed.

#### **■** ["Configuring the screen pattern when powered off" on page 62](#page-61-0)

When the power is turned on, the document can be browsed from the previous page where the power was turned off.

**■** ["Configuring the screen display when powered on" on page 63](#page-62-0)

## **Read Closed Contents**

Previously read contents can be read from where the page was closed even after reading other content.

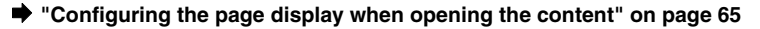

## <span id="page-18-0"></span>**Table of Contents**

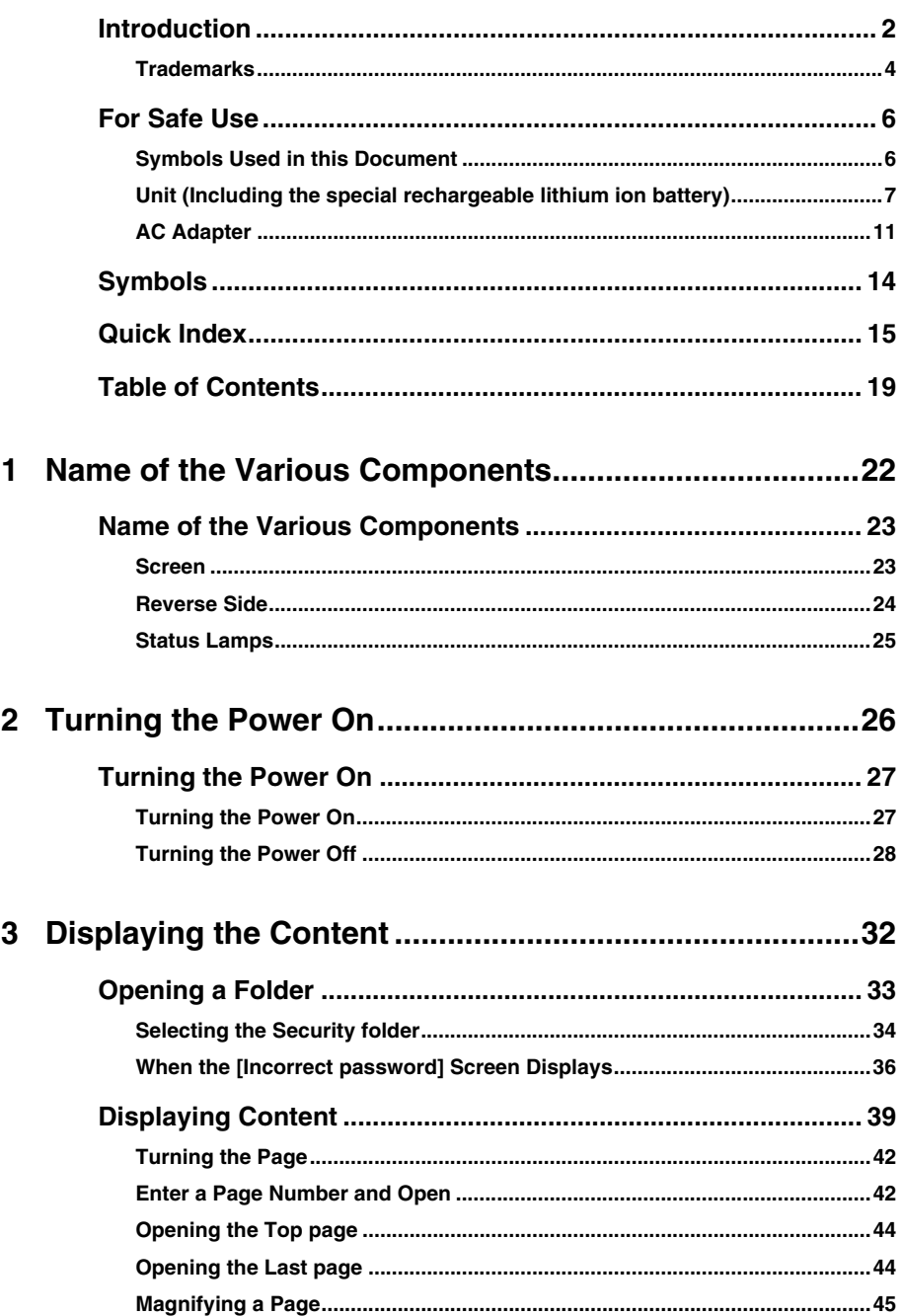

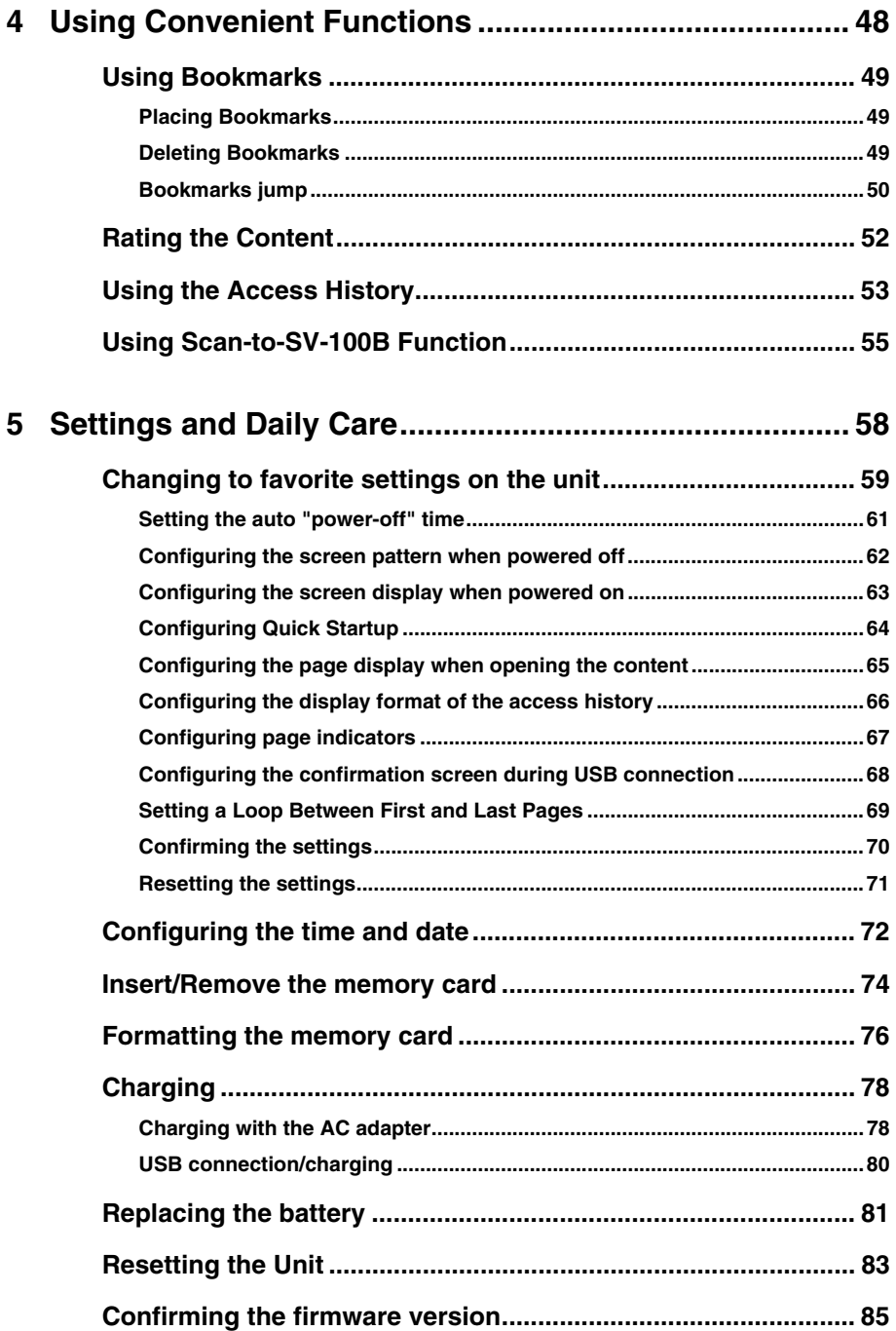

í.

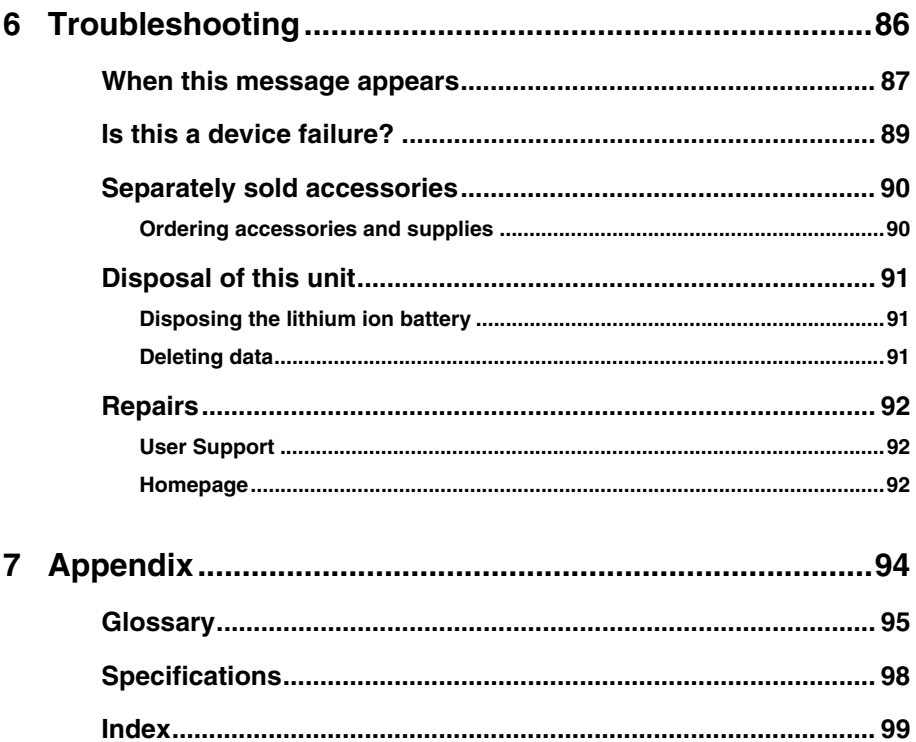

## <span id="page-21-1"></span><span id="page-21-0"></span>**1 Name of the Various Components**

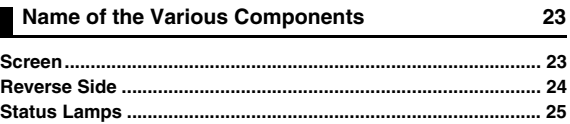

## <span id="page-22-0"></span>**Name of the Various Components**

## <span id="page-22-1"></span>**Screen**

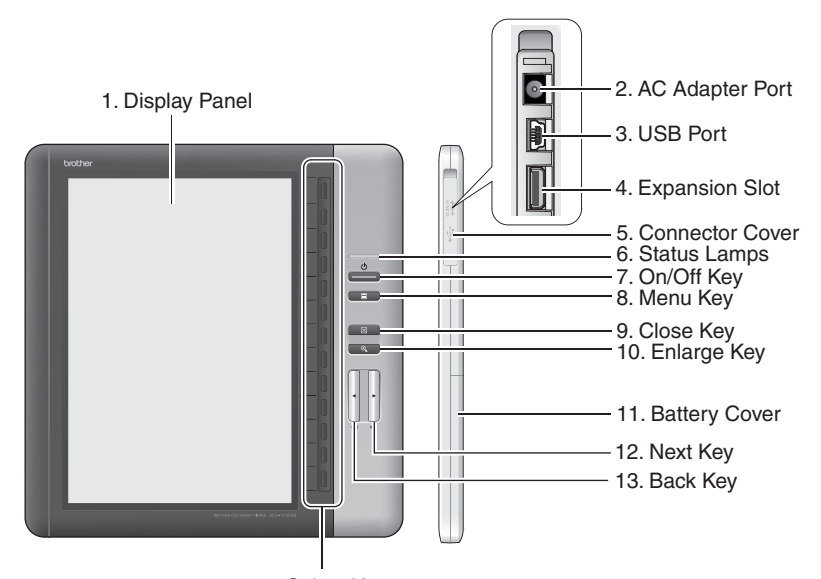

14. Select Key

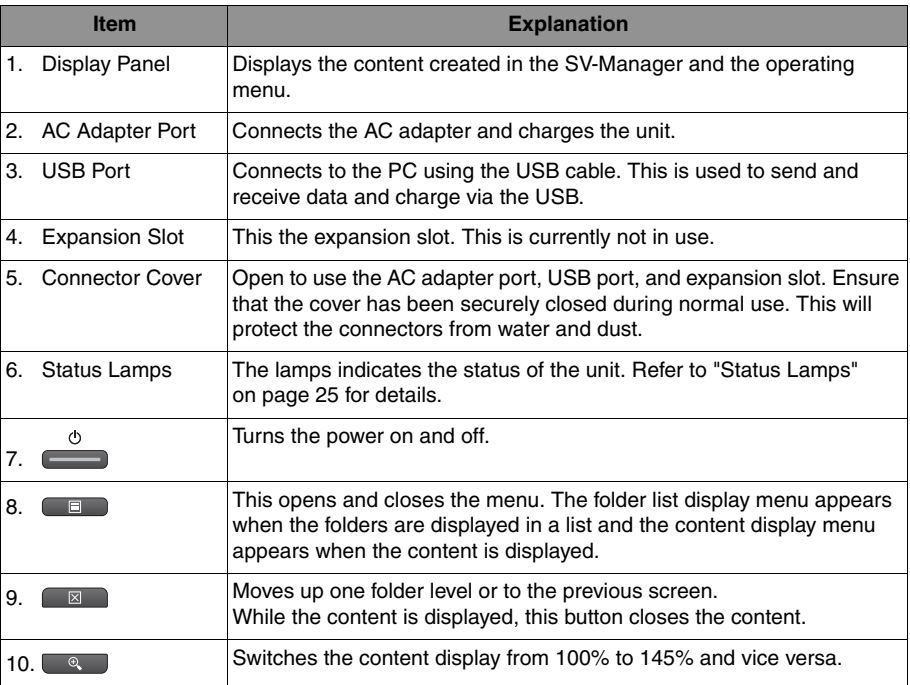

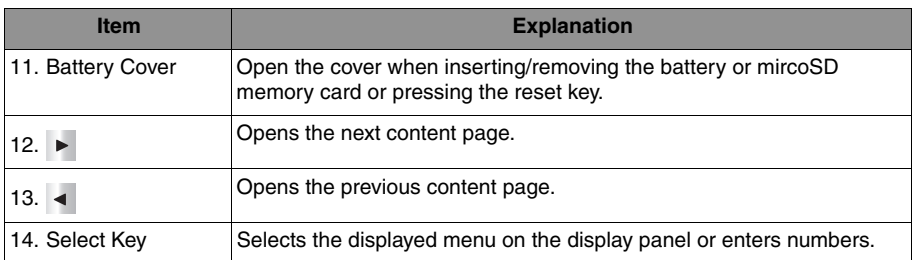

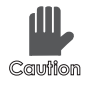

**Key operation is unavailable while the unit processes, i.e. switching pages, immediately after displaying popup messages, etc. If a key is pressed while the**  Cauffion unit is processing, the unit finishes processing and then executes only the **process of the key that was pressed last.**

## <span id="page-23-0"></span>**Reverse Side**

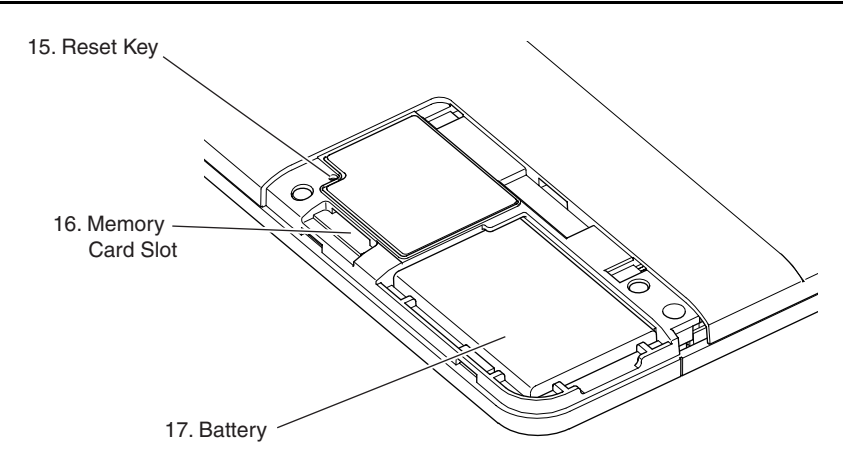

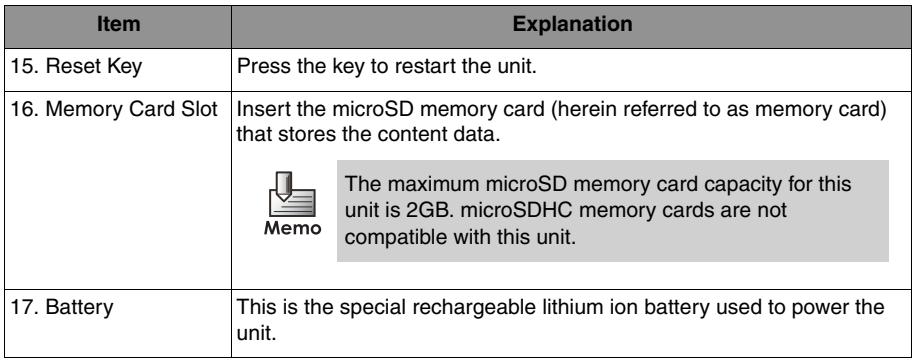

## <span id="page-24-0"></span>**Status Lamps**

The status is indicated by 3 green and 2 orange lamps.

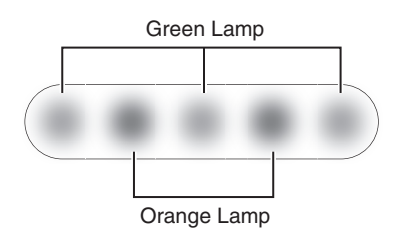

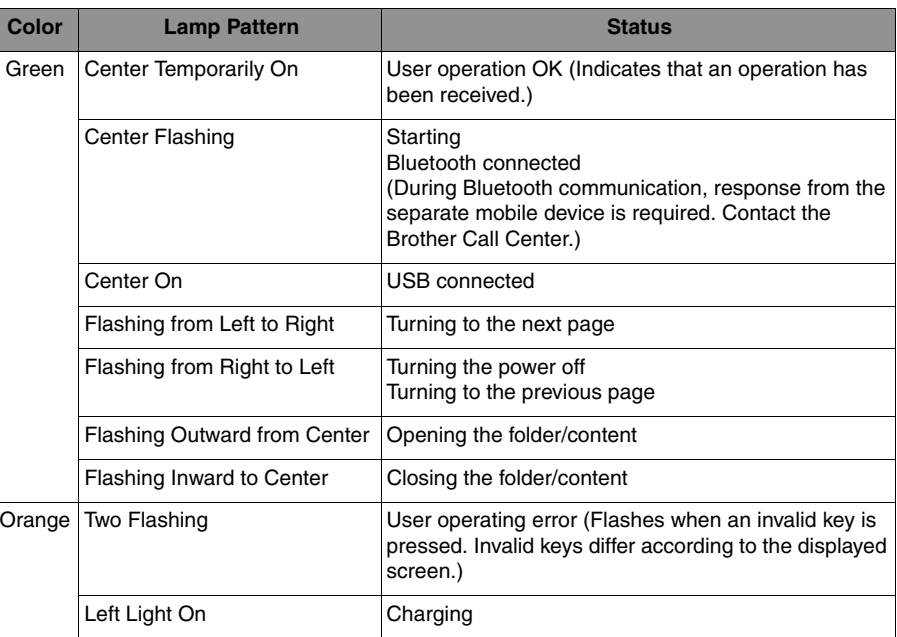

## <span id="page-25-1"></span><span id="page-25-0"></span>**2 Turning the Power On**

#### **[Turning the Power On 27](#page-26-0)**

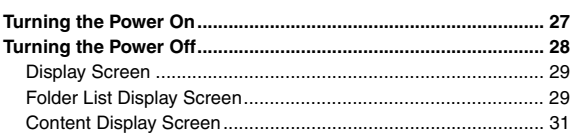

## <span id="page-26-1"></span><span id="page-26-0"></span>**Turning the Power On**

## *1* **Press .**

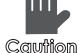

**The process takes about 5 seconds from when the power is off until it turns on. Note that if is pressed again during this process, the power may not turn on. The startup time can be shortened. Refer to ["Configuring Quick Startup" on page 64.](#page-63-1)**

The battery must be charged before using the unit. Refer to ["Charging" on page 78](#page-77-2).

 $\rightarrow$  The status lamp (center green) flashes and the [Top folder] screen displays.

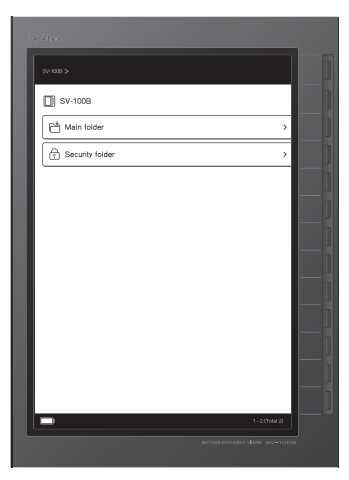

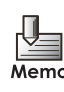

- If the setting in ["Configuring Quick Startup" on page 64](#page-63-1) is changed to [Show last page when powered off], the content page displayed immediately before the power was turned off displays.
- If the setting in ["Configuring Quick Startup" on page 64](#page-63-1) is changed to [Show last page when powered off], the [Security folder password] screen displays when the power is turned off while browsing the contents within the security folder.
- If the setting in ["Configuring the confirmation screen during USB connection"](#page-67-1)  [on page 68](#page-67-1) is changed to [Display], the [USB charge options] screen displays when the USB cable is connected. Refer to ["USB connection/charging" on page 80](#page-79-1) regarding operations while the USB cable is connected.
- If the power is turned off while displaying a white screen when the battery is empty or high temperatures are detected, a popup warning message displays for several seconds when the power is turned on.
- The following increases the speed of startup.
- When ["Configuring Quick Startup" on page 64](#page-63-1) is set to [Quick Startup] and the

- power is turned on by pressing
- When the power is turned on after turning the power off while the AC adapter or USB cable is connected to the unit.

## <span id="page-27-0"></span>**Turning the Power Off**

The power turns off if the unit is not operated for 15 consecutive minutes (auto power off) or the power turns off as follows.

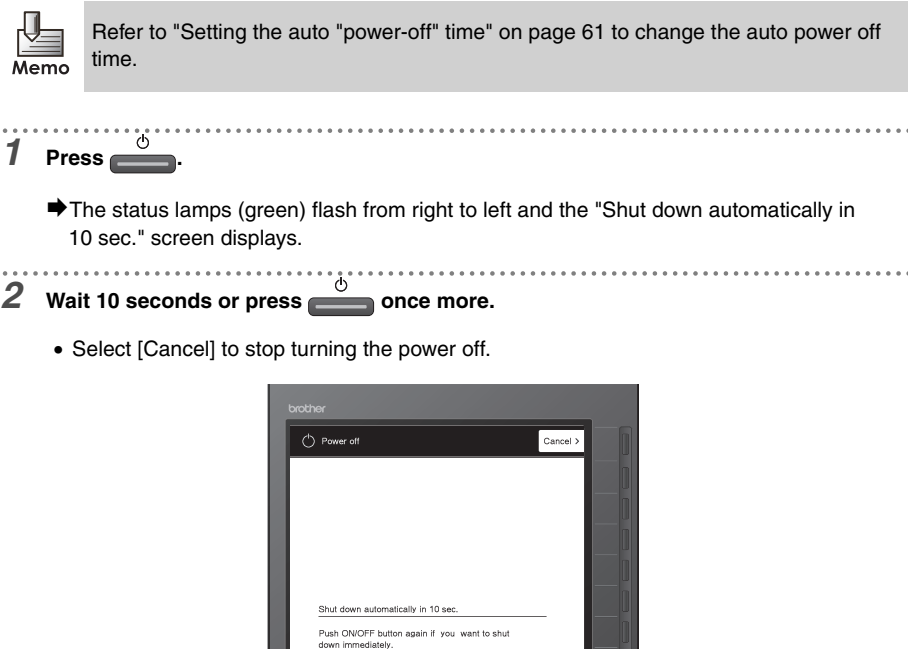

#### *3* **After the status lamps (green) flash from right to left, confirm that the lamps and power turn off.**

 $\bigtriangledown$  Once the power turns off, the screen turns white.

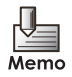

- By configuring the settings in ["Configuring the screen pattern when powered off"](#page-61-0)  [on page 62,](#page-61-0) the power can be turned off while displaying a content page. However, this will shorten the battery life.
- When the battery is empty or high temperatures are detected, the power turns off with a white display.

#### <span id="page-28-0"></span>**Display Screen**

The unit-specific files stored on the memory card are in the folder. The contents of the folder can be confirmed on the folder list display screen. The contents of the unit-specific files can be browsed on the content display screen.

## <span id="page-28-1"></span>**Folder List Display Screen**

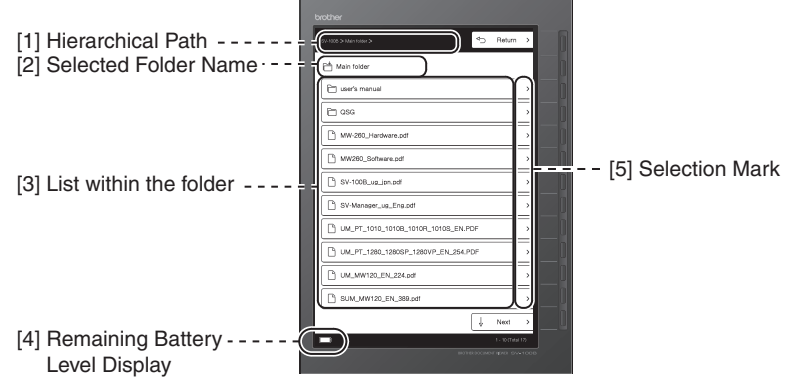

#### **[1] Hierarchical Path**

Displays the hierarchical path to the selected folder.

- If the name of the folder is long, the ending is omitted as  $(...)$ .
- If the hierarchical path is deep and the entire path cannot be displayed, the path displays as many levels as possible from the selected folder.

#### **[2] Selected Folder Name**

Displays the selected folder name and folder icon.

- $\blacksquare$ : Top folder (The top folder in the memory card.)
- $\blacksquare$ : Main folder (This folder is configured at initialization. The folder operates similar to a general folder.)
- **External folder created by the user in SV-Manager** (The folders within the main folder are also represented by the same icon.)

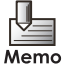

Refer to the bundled "SV-Manager User's Guide (PC Software)" regarding the SV-Manager.

**A:** Security folder protected by a password

(When the security is deactivated, the icon switches to  $\Gamma_{\text{m}}$ .)

**Fa**: Folder within the security folder

## **[3] List within the folder**

The list displays up to 10 folders and files within the folder.

- If there are 11 or more, the list displays on multiple pages.
- If there is a mix of folders and files in a folder, the folders appear at the top.

Folders are represented by the following four icons.

- : Main folder configured at initialization
- **:** General folder created by the user in SV-Manager (The folders within the main folder are also represented by the same icon.)
- $\widehat{C}$ : Security folder protected by a password
- : Folder within the security folder

Files are represented by the following two icons.

- : General file not protected by a password
- $\mathbb{R}$ : File in the security folder protected by a password

## **[4] Remaining Battery Level Display**

When the power is on, the remaining battery level and charging status are represented by the following icons.

- **INCH**: There is sufficient battery level remaining. Charging is complete.
- **The remaining battery level is moderate.**
- $\Box$  The remaining battery level is low.
	- $\Box$  : The remaining battery level is almost empty.
- $\Box$ : The battery is being charged.

## **[5] Selection Mark**

This mark indicates when the selection key selects the display item. When the selection key to the right of the " $\blacktriangleright$ " mark is pressed, the item is selected.

## <span id="page-30-0"></span>**Content Display Screen**

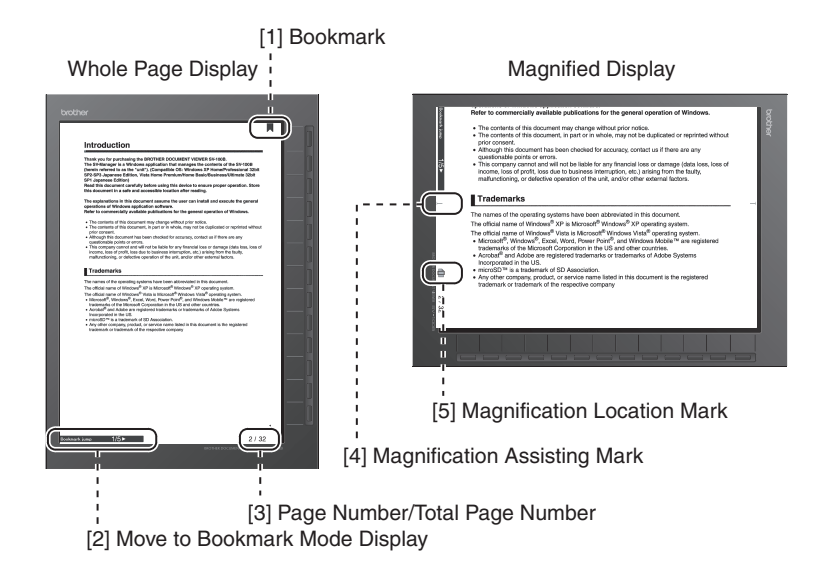

#### **[1] Bookmark**

Displays when a bookmark is placed according to ["Placing Bookmarks" on page 49](#page-48-0).

#### **[2] Move to Bookmark Mode Display**

Displays when the Move to Bookmark mode is used according to ["Bookmarks jump"](#page-49-0)  [on page 50](#page-49-0).

#### **[3] Page Number/Total Page Number**

Displays the total page number of the content and the number of the displayed page.

#### **[4] Magnification Assisting Mark**

When the display location is moved within a magnified page, this mark indicates the position of the border displayed before moving.

#### **[5] Magnification Location Mark**

The position of a magnified page is indicated by a mark located at three parts of the page: top, middle, and bottom.

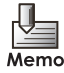

[1] - [5] do not display when ["Configuring page indicators" on page 67](#page-66-1) is changed to [Do not display].

# <span id="page-31-1"></span><span id="page-31-0"></span>**3 Displaying the Content**

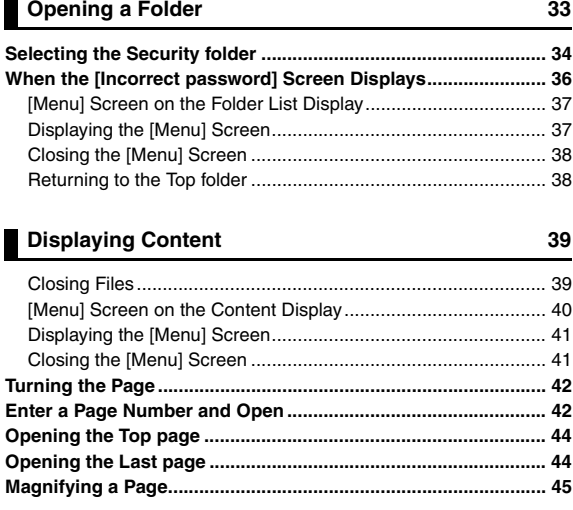

## <span id="page-32-0"></span>**Opening a Folder**

The top level of the memory card is the Top folder. When the folder is opened, the folder is moved to a lower level.

The following explains the folder operations from the Top folder.

# **1** Confirm that the Top folder icon **is** is displayed.

If this is not the Top folder, the Top folder can be easily displayed from the [Menu] screen. Refer to ["\[Menu\] Screen on the Folder List Display" on page 37](#page-36-0) or ["\[Menu\]](#page-39-0)  [Screen on the Content Display" on page 40.](#page-39-0)

*2* **Press the selection key corresponding to the opening folder from the folder list.**

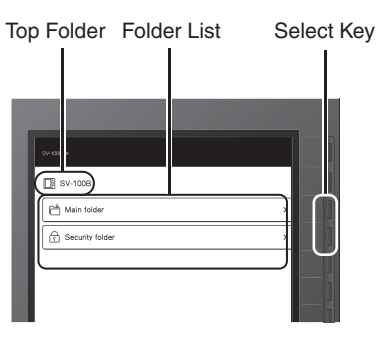

- $\blacktriangleright$  Displays the folder list within the selected folder.
- Refer to ["Selecting the Security folder" on page 34](#page-33-0) when the Security folder is selected.

Memo

## *3* **Press the corresponding selection key to display the content of the lower folders.**

- 
- If the total number of folders and files in a folder is 11 or more, the items display on multiple
	- pages. Switch between pages by selecting [Next] or [Back], or by pressing  $\blacktriangleright$  or  $\blacktriangleleft$ .
- If you changed the loop setting to [Loop] from ["Setting a Loop Between First and Last](#page-68-1)  [Pages" on page 69,](#page-68-1) you can navigate between the last page and the first page by

selecting [Last] or [Top], or by pressing  $\blacktriangleright$  or  $\blacktriangleleft$ .

- Select [Return] or press  $\Box$  to go back up one folder level.
- If the folder is empty, the folder does not display anything in the folder list.

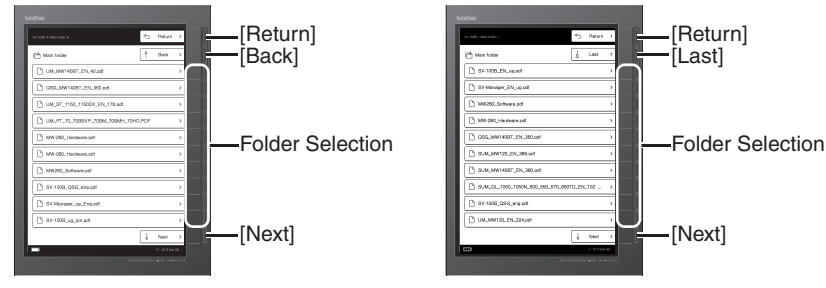

Set to [Remove from Loop] Set to [Loop]

## <span id="page-33-0"></span>**Selecting the Security folder**

When the Security folder is closed  $(\widehat{\mathcal{F}}_1)$  icon), the [Security folder password] screen displays when the folder is selected.

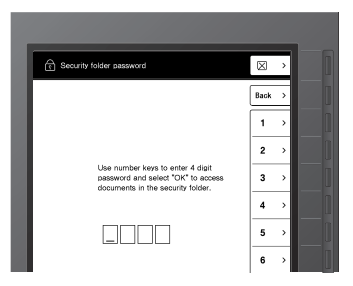

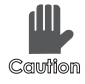

**When the "Security folder is locked from 3 invalid password attempts." message appears, password authorization has failed three consecutive times. The invalid password state cannot be canceled from the unit. Cancel the state from the SV-Manager. Refer to the "SV-Manager User's Guide (PC Software)".**

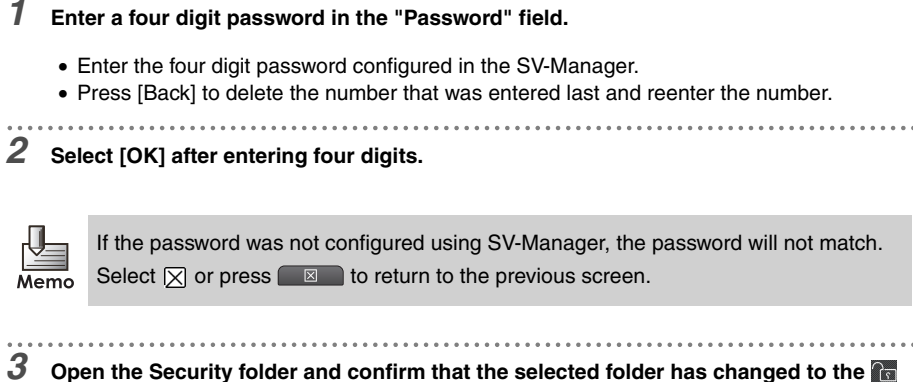

- **icon.**
	- The folder list displays the folders  $\overline{\mathbb{G}}_n$  and files  $\mathbb{I}_n^s$  in the Security folder.
	- The opened Security folder operates in a similar fashion to a general folder.
	- If the password is incorrect, the [Incorrect password] screen displays. Refer to ["When the](#page-35-0)  [\[Incorrect password\] Screen Displays" on page 36.](#page-35-0)

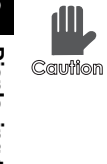

**When password authentication fails three consecutive times, the folder switches to an invalid password state. The "Invalid password." message and the Top folder display. The Security folder can no longer be accessed from the unit. Cancel from the SV-Manager. Refer to ["When this message appears"](#page-86-1)  [on page 87](#page-86-1).**

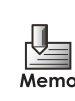

- If the browser moves to a general folder while the Security folder is open, the Security folder automatically locks (closes). After "Security folder is locked" displays for several seconds, the selected general folder displays.
	- The Security folder automatically locks during USB connection and Bluetooth data communication.

## <span id="page-35-0"></span>**When the [Incorrect password] Screen Displays**

If the password does not match, the [Incorrect password] screen displays.

This screen displays to confirm the reason the password was rejected, i.e. unexpected error or miskey operation inside a bag, etc.

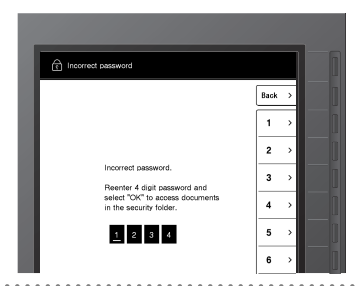

*1* **Press the [1], [2], [3], and [4] keys in order.**

- Press [Back] to delete the entered numbers and reenter the password.
- *2* **Confirm that the four entered digits display inverted and select [OK].**

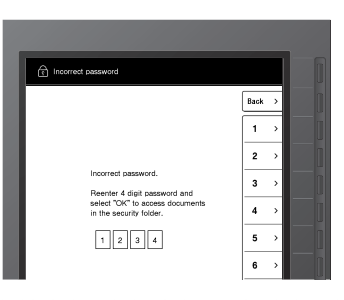

- *3* **Confirm that the [Security folder password] screen displays.** . . . . . . .
- *4* **Enter the correct password into the [Security folder password] screen.**
## **[Menu] Screen on the Folder List Display**

When the [Menu] screen appears on the folder list display, convenient functions are available, i.e. easily return to the Top folder from the bottom level folder, access history, etc.

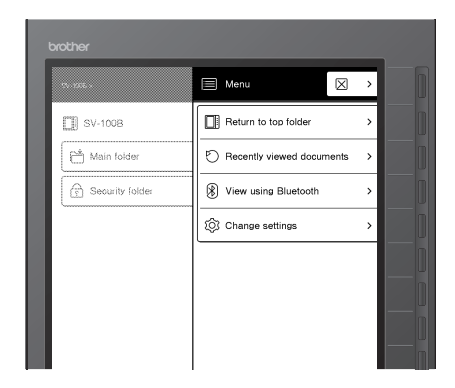

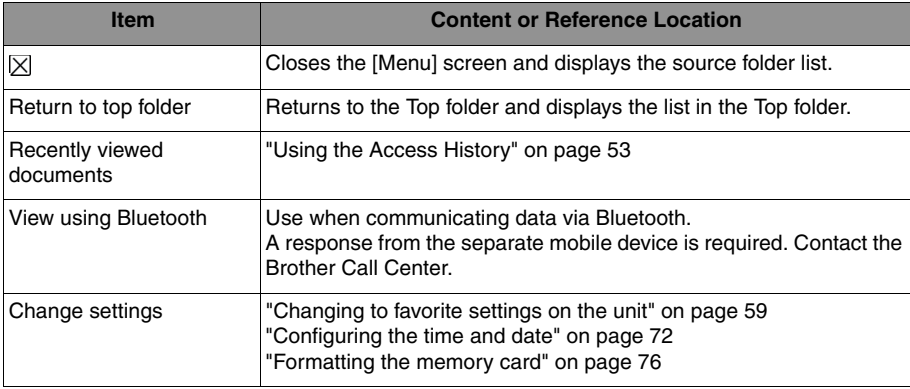

. . . . . . . . . . . . .

#### **Displaying the [Menu] Screen**

**1** Press **in the folder list display.** 

¨The [Menu] screen displays.

#### **Closing the [Menu] Screen**

**1** Select  $\boxtimes$  in the [Menu] screen or press  $\boxed{=}$  or  $\boxed{>}$  and

 $\blacktriangleright$  Returns to the previous folder list display screen.

#### ■ Returning to the Top folder

*1* **Select [Return to top folder] in the [Menu] screen.**

- $\blacktriangleright$  Returns to the Top folder and displays the list in the folder.
- If the browser moves to the Top folder from the opened Security folder, the "Security folder is locked." displays and the Security folder automatically locks (closes).

There are two types of files as follows.

F General file not protected by a password

**File in the Security folder protected by a password** 

Follow the following procedures to open files and display the contents.

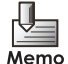

Files that have been previously opened can also be opened from the access history. Refer to ["Using the Access History" on page 53.](#page-52-0)

- $1$  Open the folder to display the files ( $\bigcap\limits_{\widehat{\alpha}}$  or  $\bigcap\limits_{\widehat{\alpha}}$  icons).
- **2** Select a file ( $\bigcap$  or  $\bigcap$  icon).
	- $\blacktriangleright$  The selected file opens and displays from the page where the file was previously closed.
	- If the setting in ["Configuring the page display when opening the content" on page 65](#page-64-0) is changed to "Top page", the top content page displays.

#### **Closing Files**

**1** Press  $\boxtimes$  in the content display.

 $\blacktriangleright$  The opened file closes and the folder list screen is displayed.

#### **[Menu] Screen on the Content Display**

When the [Menu] screen appears on the content display, convenient functions are available, i.e. jump to pages, bookmark pages, rate contents, etc.

The file name when the [Menu] screen appears is also displayed.

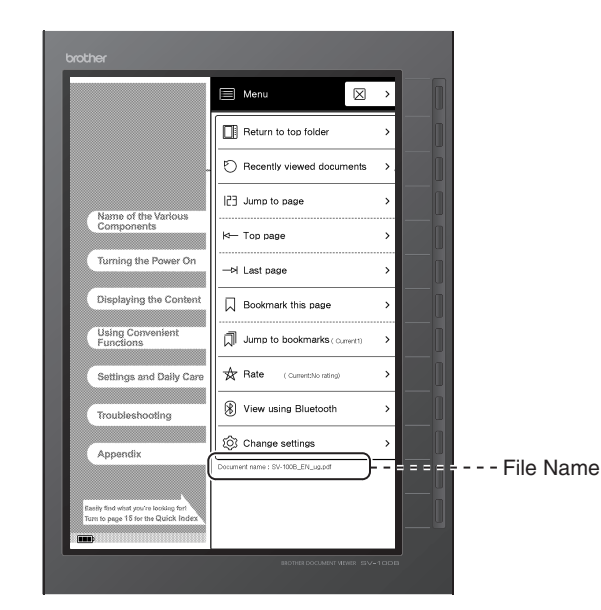

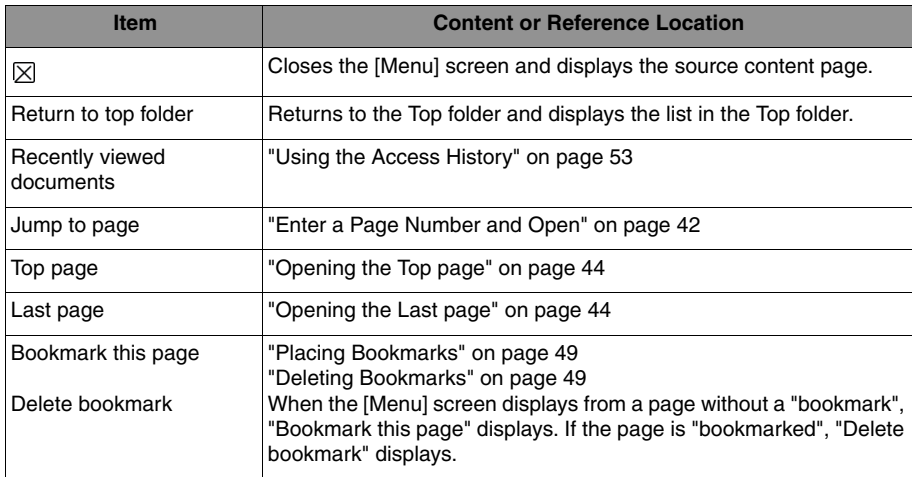

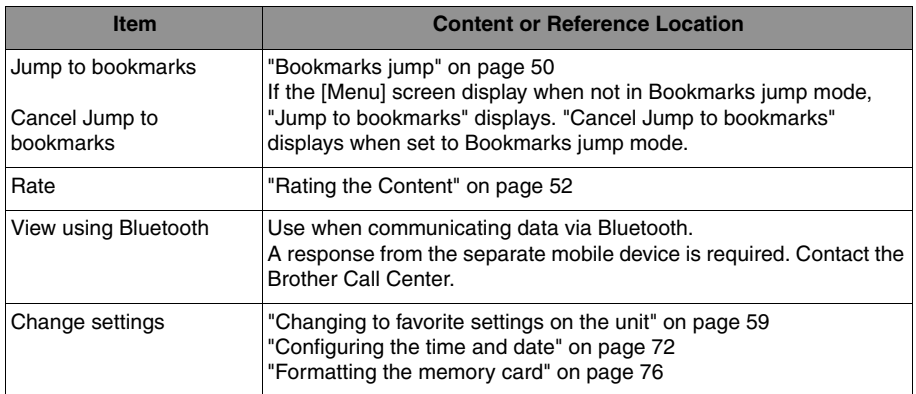

## **Displaying the [Menu] Screen**

- **1 Press in the content display.** 
	- ¨The [Menu] screen displays.

# **Closing the [Menu] Screen**

. . . . . . . . . . . . . . . . . . . . . . . . . . .

. . . . . . . . . . . . . . . . . . . .

**1** Select  $\boxtimes$  in the [Menu] screen or press  $\blacksquare$  or  $\blacksquare$ .

 $\blacktriangleright$  Returns to the previous content page screen.

# **Turning the Page**

Follow the following procedures to turn pages one at a time.

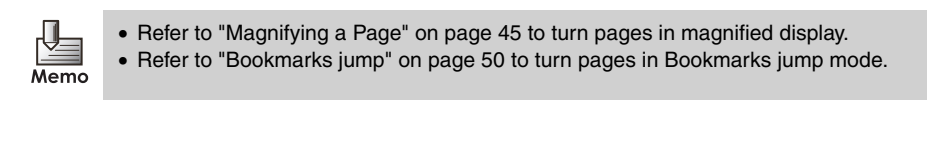

 $1$  **Press 4 or**  $\blacktriangleright$ **.** 

- If the button is held down, the page turns to the next page and then jumps five pages at a time. If the button is continued to be held down, the pages jump 10 pages at a time.
- $\blacktriangleright$  The previous or next page displays.
- The pages stop turning once the display reaches either the first or last page.
- If you changed the loop setting to [Loop] from ["Setting a Loop Between First and Last](#page-68-0)  [Pages" on page 69,](#page-68-0) you can navigate between the last page and the first page.
- The page jumps to the previous or next bookmark when in Bookmarks jump mode as in ["Bookmarks jump" on page 50](#page-49-0).

# <span id="page-41-0"></span>**Enter a Page Number and Open**

The display can jump to a specific page. Follow the following steps.

#### **1** Press **in the content display.**

¨The [Menu] screen displays.

*2* **Select [Jump to page].**

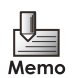

The page cannot jump when in Bookmarks jump mode as in ["Bookmarks jump"](#page-49-0)  [on page 50.](#page-49-0)

..................................

*3* **Enter a page number.**

- The total number of pages displays under the page number entry box. Enter a page number within the total number of pages.
- Press [Back] to delete the entered numbers and reenter a page number.

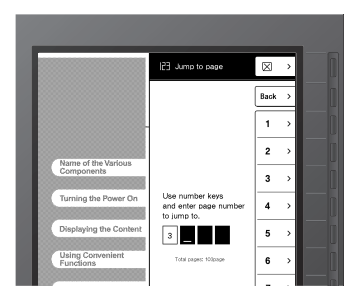

*4* **Select [OK].**

- Select  $\boxed{\times}$  or press  $\boxed{\times}$  to cancel the page jump and return to the [Menu] screen.
- $\blacktriangleright$  The specified page is displayed.
- If the specified page number is greater than the total number of pages, the last page displays.
- If 0 is specified, the top page displays.

. . . . . . . . .

• If the display is magnified as in "Magnifying a Page" on page 45, the top part of the specified page displays.

# <span id="page-43-0"></span>**Opening the Top page**

The display can jump to the top content page. Follow the following steps.

**1** Press **in the content display.** 

**■**The [Menu] screen displays. . . . . . . . . . . . . .

# *2* **Select [Top page].**

 $\blacktriangleright$  The top content page displays.

• If the display is magnified as in ["Magnifying a Page" on page 45](#page-44-0), the top part of the top page displays.

• The top bookmark page displays when in Bookmarks jump mode as in ["Bookmarks jump"](#page-49-0)  [on page 50.](#page-49-0)

# <span id="page-43-1"></span>**Opening the Last page**

The display can jump to the last page of the content. Follow the following steps.

#### **1** Press **in the content display.**

 $\blacktriangleright$  The [Menu] screen displays.

#### *2* **Select [Last page].**

- $\blacktriangleright$  The last page of the content displays.
- If the display is magnified as in ["Magnifying a Page" on page 45](#page-44-0), the top part of the last page displays.
- The last bookmark page displays when in Bookmarks jump mode as in ["Bookmarks](#page-49-0)  [jump" on page 50.](#page-49-0)

# <span id="page-44-1"></span><span id="page-44-0"></span>**Magnifying a Page**

The page can be magnified and displayed at 145%. Follow the following steps.

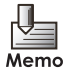

The magnified display image is configured when creating the unit-specific file in SV-Manager. If the unit-specific file was created with a checkmark by [Create enlarged images], the magnified display image appears. If the unit-specific file was created without the checkmark, the image of the entire page display is magnified and displayed by the unit. Refer to the "SV-Manager User's Guide (PC Software)" to generate a magnified image.

#### **1 Press a** in the content display.

- $\blacktriangleright$  A page magnified to 145% and rotated 90 degrees is displayed.
- The magnification position mark displays.

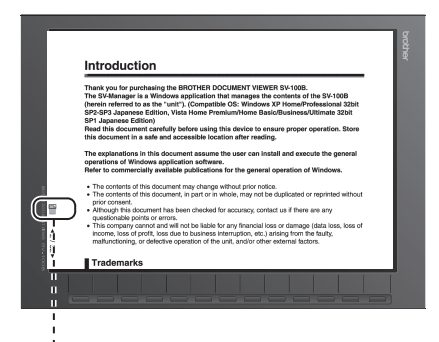

Magnification Position Mark

# **2 Press**  $\triangleright$  or  $\triangleleft$  to move the display location.

 $\rightarrow$  This moves the magnification position within the page or to the previous or next page.

- The location of the magnified display is indicated by the magnification position mark. There are three positions of a magnified page: top, middle, and bottom.
- The display break location before moving is indicated by the magnification assisting mark.
- $\bullet$  If  $\bullet$  is pressed when the bottom of the page is displayed, the top of the next page displays.
- $\bullet$  If  $\bullet$  is pressed when the top of the page is displayed, the bottom of the previous page displays.
- If you changed the loop setting to [Loop] from ["Setting a Loop Between First and Last](#page-68-0)

[Pages" on page 69,](#page-68-0) pressing  $\blacktriangleright$  while the bottom of the last page is displayed will

display the top of the first page, and pressing  $\blacktriangleleft$  while the top of the first page is displayed will display the bottom of the last page.

- $\bullet$  If  $\bullet$  or  $\bullet$  is held down, the position of the page display keeps moving and the pages continue to turn.
- The magnification position and magnification assisting marks do not display when ["Configuring page indicators" on page 67](#page-66-0) is changed to [Do not display].

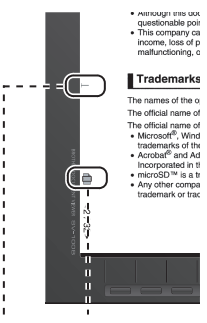

Magnification Assisting Mark Magnification Position Mark

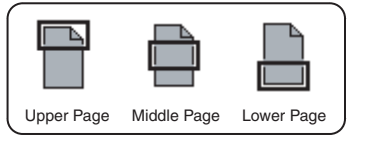

**3** Press **Q** to close the magnified display.

 $\blacktriangleright$  This returns to the entire page display.

# **4 Using Convenient Functions**

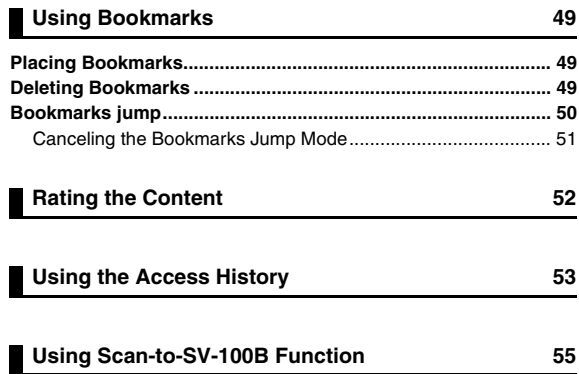

# <span id="page-48-2"></span>**Using Bookmarks**

Bookmarks can be placed on pages just as post-it notes can be placed on documents.

Jump to the bookmarked pages and browse through the document quickly. The bookmarks placed can also be confirmed and used in SV-Manager.

# <span id="page-48-3"></span><span id="page-48-0"></span>**Placing Bookmarks**

Placing bookmarks on pages without bookmarks.

- **1 Open the page to bookmark and press ■■■.** 
	- **■** The [Menu] screen displays.

*2* **Select [Bookmark this page].**

• If the [Menu] screen displays on pages already bookmarked, "Delete bookmark" displays.

- Returns to the page to display and places a bookmark  $\blacksquare$  at the top right of the page.
- If the display is magnified as in ["Magnifying a Page" on page 45,](#page-44-1) the bookmark can be confirmed when the top part of the page displays.
- The bookmark does not display when ["Configuring page indicators" on page 67](#page-66-0) is changed to [Do not display].

# <span id="page-48-4"></span><span id="page-48-1"></span>**Deleting Bookmarks**

Deleting the bookmarks from bookmarked pages.

- **1** Open the bookmarked page and press **E**.
	- **The [Menu] screen displays.**

#### . . . . . . . . . . . . . . . . *2* **Select [Delete bookmark].**

- If the [Menu] screen displays on a page without a bookmark, "Bookmark this page" displays.
- Returns to the page to display and deletes the bookmark  $\Box$  at the top right of the page.

# <span id="page-49-1"></span><span id="page-49-0"></span>**Bookmarks jump**

Jump to the bookmarked pages and browse through the document quickly. Jump to bookmarks as follows.

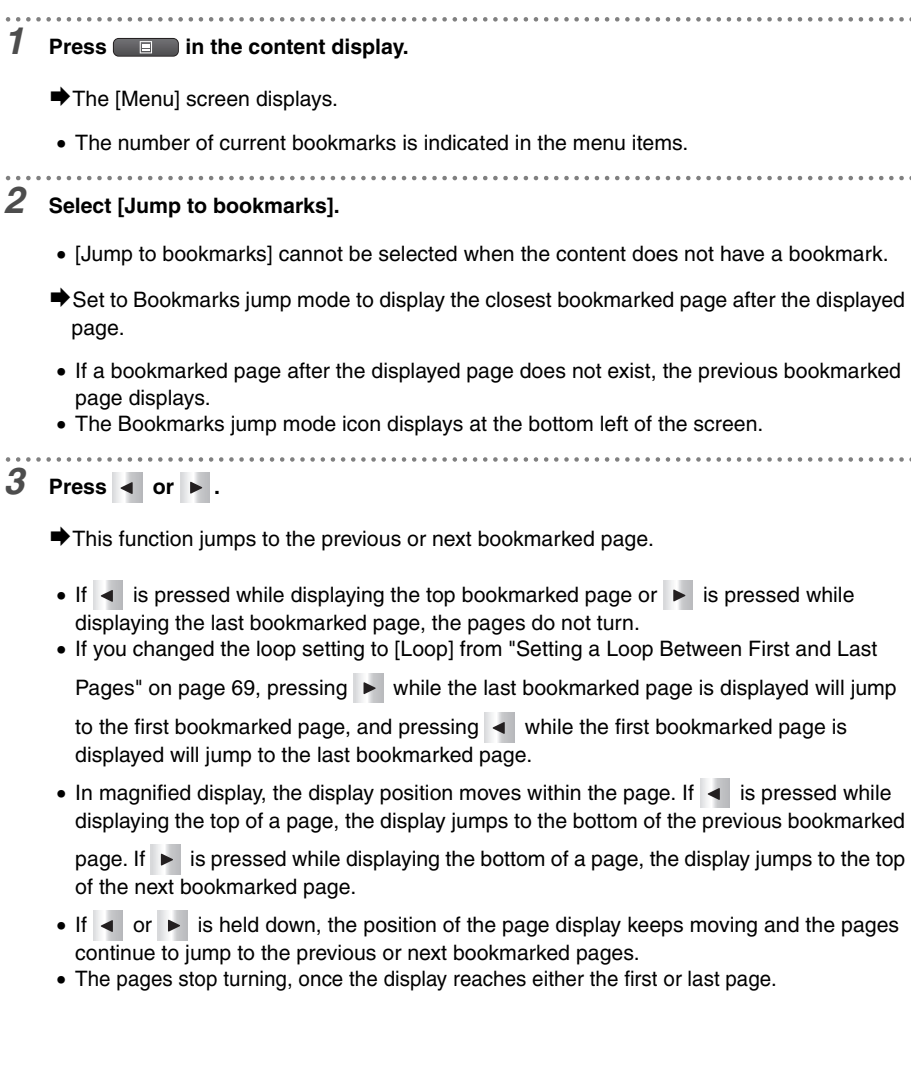

<span id="page-50-0"></span>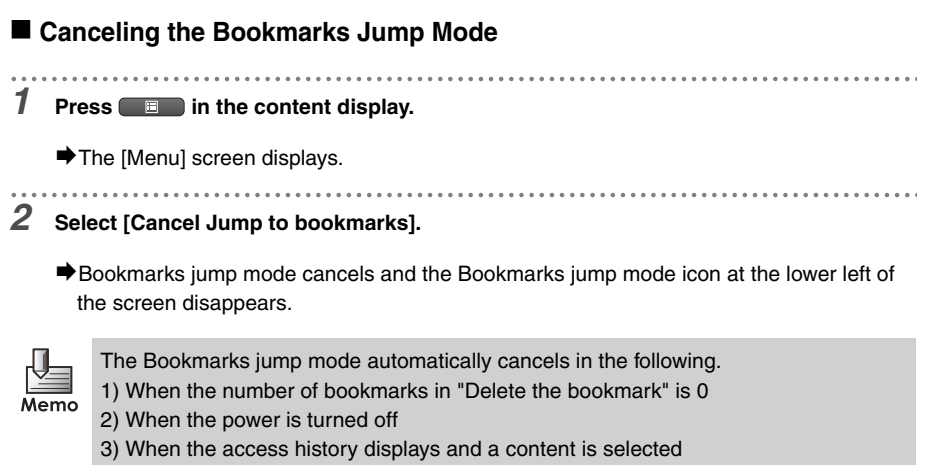

4) When a content is closed

# <span id="page-51-1"></span><span id="page-51-0"></span>**Rating the Content**

The content can be evaluated using five asterisks. The rating can be changed or deleted. The rating results can also be confirmed on the SV-Manager. Rate the contents as follows.

**1** Press **in the content display. ■**The [Menu] screen displays. • The current rating is displayed in the menu item by stars. . . . . . . . . . . . . . . . . . . *2* **Select [Rate].** ¨The [Rate] screen displays. . . . . . . . . . . . . . . . . *3* **Select the rating level (no. of** ★**).** • Select [No rating] to delete the rating. • Select  $\boxtimes$  or press  $\boxtimes$  to return to the [Menu] screen. ¨After "Rate this document (selected no. of ★ or "No rating") has been set" displays for several seconds, the display returns to the previous content page.

<span id="page-52-1"></span><span id="page-52-0"></span>30 of the most recently browsed files and time of browsing are automatically listed in the access history. The access history displays the files in a list (10 documents) or in a thumbnail (3 documents) format. The thumbnail displays the most recently accessed page.

In addition, files can be opened from the access history. Follow the following steps.

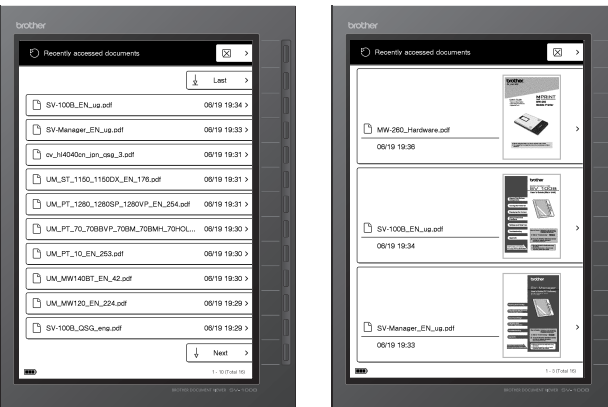

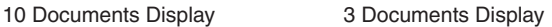

- The access history displays the files in order from the most recent to the oldest.
- The displayed order of the access history is unaffected by changes in the time and date setting from ["Configuring the time and date" on page 72.](#page-71-0) Although changes in the time and date setting are reflected in the access time and date, the access history is displayed in the order of the actual accessed time and date.
- When files with an older history are reopened, the file displays at the top of the list and the older file history is deleted. Two of the same files cannot be displayed.
- The access history display format of 10 and 3 documents can be changed from ["Configuring the display format of the access history" on page 66.](#page-65-0)
- When content is displayed from an item in the access history while in Bookmarks jump mode, the Bookmarks jump mode cancels.
- The file names in the Security folder are displayed when the Security folder is open. When the folder is closed, "Security document" is displayed instead of the file name. Blank thumbnails are displayed in thumbnail format. When it is closed, the access history is not displayed.

Memo

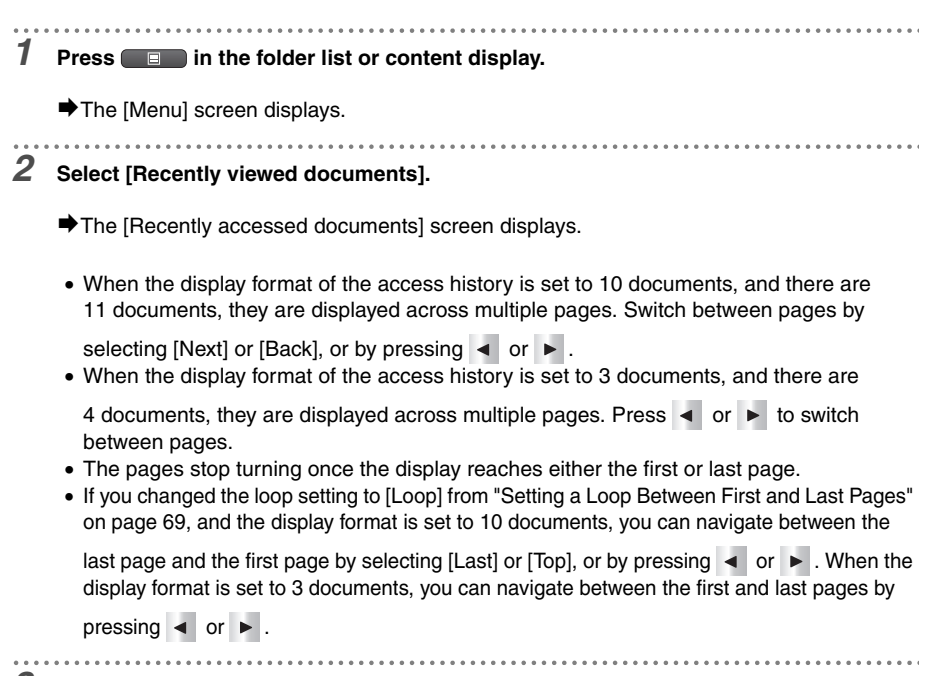

## *3* **Select a file to open.**

- Press the selection mark " > " key in thumbnail format.
- $\blacktriangleright$  The selected file opens and displays from the page where the file was previously closed.
- If the setting in ["Configuring the page display when opening the content" on page 65](#page-64-0) is changed to "Top page", the top content page displays.
- If a security file displayed as "Security document" in the access history is selected, the [Security folder password] screen displays. Refer to "Selecting the Security folder" [on page 34.](#page-33-0)
- When the Security folder is open and a file in a general folder is selected from the access history, the content page of the selected file displays after "Security folder is locked." displays for several seconds. The Security folder closes.

# <span id="page-54-0"></span>**Using Scan-to-SV-100B Function**

By connecting this unit to a Brother multi-function device with a USB cable, you can directly save the scanned data and convert it into accessible data.

You can save necessary documents onto this unit and access them without using a PC, just like you would make photocopies.

For a list of Brother multi-function devices that support Scan-to-SV-100B function, please contact Brother Call Center. \* Separate purchase of a Brother multi-function device is necessary.

. . . . . . . . . . . . . .

- *1* **Power on the unit and the multi-function device.**
- *2* **Connect the unit to the USB memory slot of the multi-function device, using the supplied USB cable.**

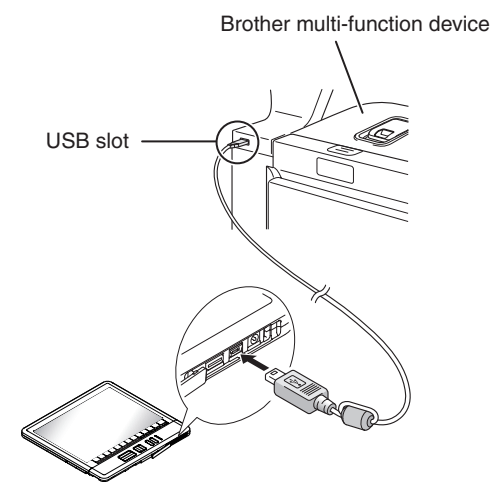

- However, if ["Configuring the confirmation screen during USB connection" on page 68](#page-67-0) is changed to [Display], the [USB charge options] screen displays. Select [Charge] or [No Charge].
- You cannot operate this unit while it is connected.

¨The "Established USB connection" screen is displayed.

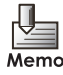

- If a commercially available USB cable is used, ensure that the cable is less than 2m long.
- Do not use a USB hub. Always connect directly to the USB slot on the multi-function device.

#### *3* **Place the document to be scanned on the multi-function device, and start scanning.**

- $\rightarrow$  The status lamp (center green) flashes, and data is transferred from the multi-function device to the unit.
- For details, see "Scan to USB (Media)" section in the documentation for the multi-function device.
- Once scanning starts, a folder named "BROTHER" is created in the root directory of the unit's memory card. The scanned data is stored in this folder.
- $\bigtriangledown$  Once the document transfer is complete, the status lamp (center green) changes to an illuminated state.

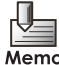

- The only graphic format supported by the Scan-to-SV-100B function are PDF, JPEG and TIFF from a Brother multi-function device. Conversion to the unit's proprietary file is not guaranteed if you manually save the graphic data (PDF, JPEG, TIFF) via a PC or a non-Brother multi-function device.
- If the graphic format is set to PDF and TIFF on the multi-function device, multiple pages are converted to one proprietary file. If the graphic format is set to JPEG on the multi-function device, each page is converted to one proprietary file.
- With Scan-to-SV-100B function, the optimal scan setting for the multi-function device is 150 to 200 dpi in color.

# *4* **Once scanning is complete, disconnect the USB cable from the unit.**

- $\blacktriangleright$  The [Transfer document] screen is displayed, and the scanned data is converted to the unit's proprietary file.
- To abort document transfer, select [Cancel]

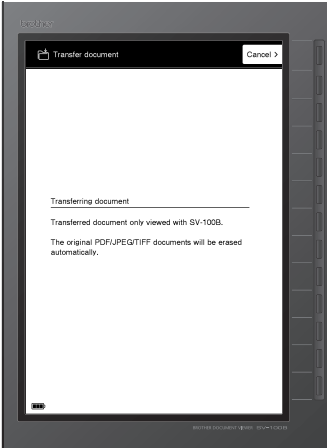

**4 4 Using Convenient Functions Using Convenient Functions** Memo

- The Document transfer time is approximately 3 seconds per page (at 150 dpi) The higher the scan resolution, the longer it takes for the document to transfer.
- The transferred proprietary file is registered to the unit's main folder.
- The scanned data in "BROTHER" folder is automatically deleted after they are converted to proprietary format.
- Pressing [Cancel] during document transfer aborts the creation of the proprietary file(s), and the "Document transfer process aborted. Erasing transferred data." screen is displayed. After partially converted data is deleted, if there remains any converted file, the last page of the main folder list is displayed. If there are no converted files, the screen will return to whatever content was displayed before connecting to the multi-function device. The scanned data that had the conversion aborted will remain in "BROTHER" folder, and only the converted files are registered to the main folder.
- The remaining scanned data in the "BROTHER" folder will be converted to the unit's proprietary file the next time you connect to and disconnect from a PC or a multi-function device using a USB cable.
	- If there is data in "BROTHER" folder that cannot be converted, [Document transfer error.] screen is displayed. When [OK] is selected, the screen returns to whatever content was displayed before it was connected to the multi-function device.
	- If both convertible data and inconvertible data coexist within "BROTHER" folder, the [Document transfer error.] screen is displayed after all the convertible files are converted to the unit's proprietary files. Clicking [OK] displays the last page of the main folder list.
	- Connect the unit to a PC with a USB cable and manually delete the inconvertible data from "BROTHER" folder using Windows Explorer.
- If the battery runs low during document transfer, the document transfer is aborted and "Document transfer error. Low battery power." screen is displayed for a few seconds. The screen returns to whatever content was display before the unit was connected to the multi-function device. (If there are converted files, the last page of the main folder list is displayed.) Scanned data that was aborted remains in "BROTHER" folder.
- If the memory card runs out of available space during document transfer, document transfer is aborted, and "Document transfer error. Insufficient memory." screen is displayed for a few seconds. The screen returns to the display before the unit was connected to the multi-function device. (If there are converted files, the last page of the main folder list is displayed.) Scanned data that was aborted remains in "BROTHER" folder.
- $\blacktriangleright$  When document transfer is complete, the last page of the main folder list is displayed. The converted proprietary files are registered to the end of the main folder list.

# **5 Settings and Daily Care**

This chapter explains the settings and methods for care of the unit.

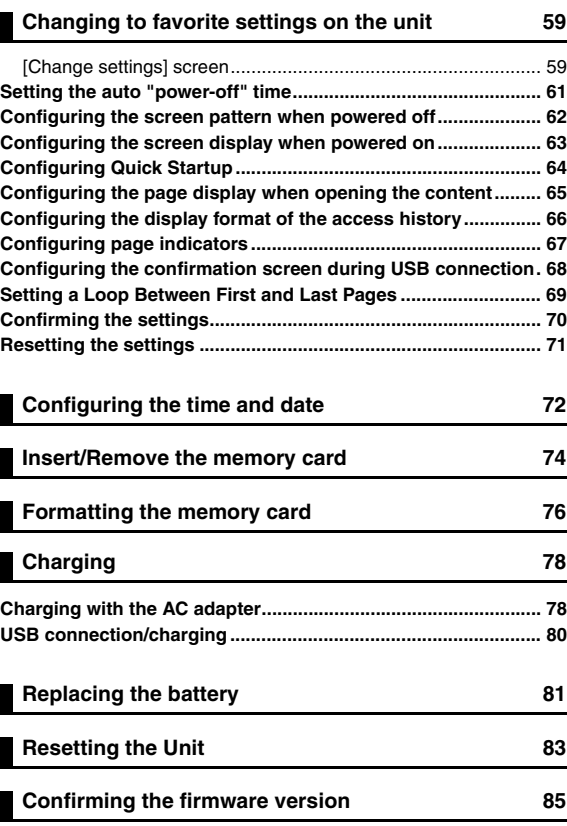

<span id="page-58-1"></span><span id="page-58-0"></span>The unit can be configured to make the device easier to use. Configure the settings on the [Change settings] screen.

These settings are retained even when the battery becomes empty, when the battery is removed, or when the device is reset by pressing the Reset key.

#### <span id="page-58-2"></span>**[Change settings] screen**

The Settings menu of the [Change settings] screen is configured on two pages. The current settings are displayed beside the selection items.

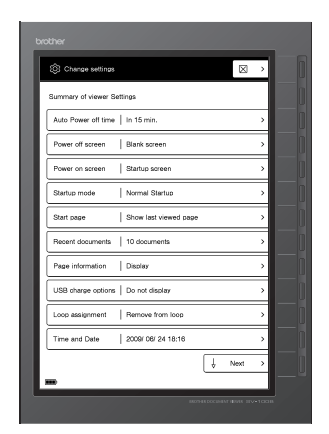

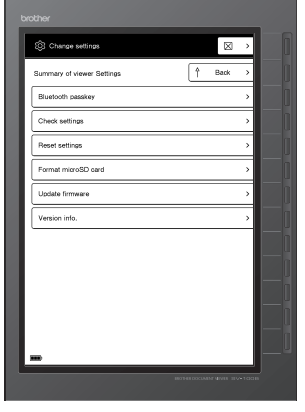

First Page Second Page

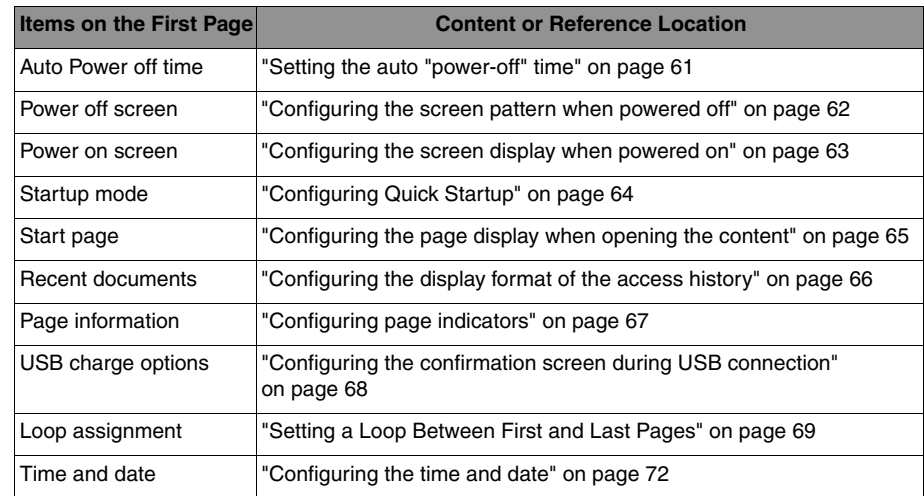

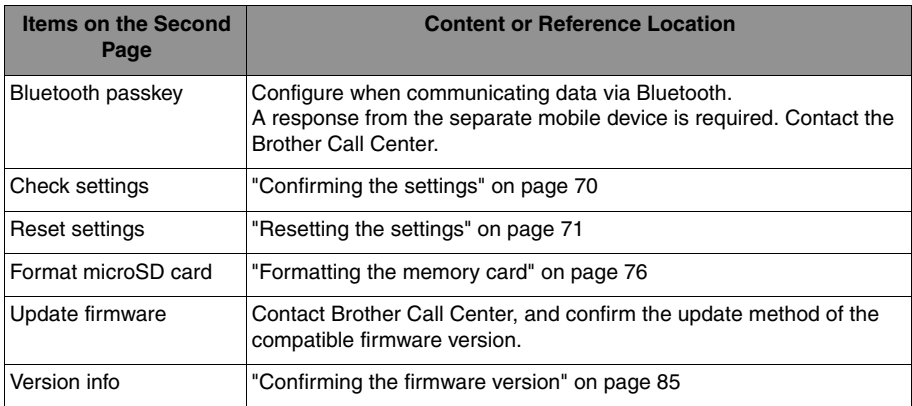

## <span id="page-59-0"></span>**Displaying the [Change settings] screen**

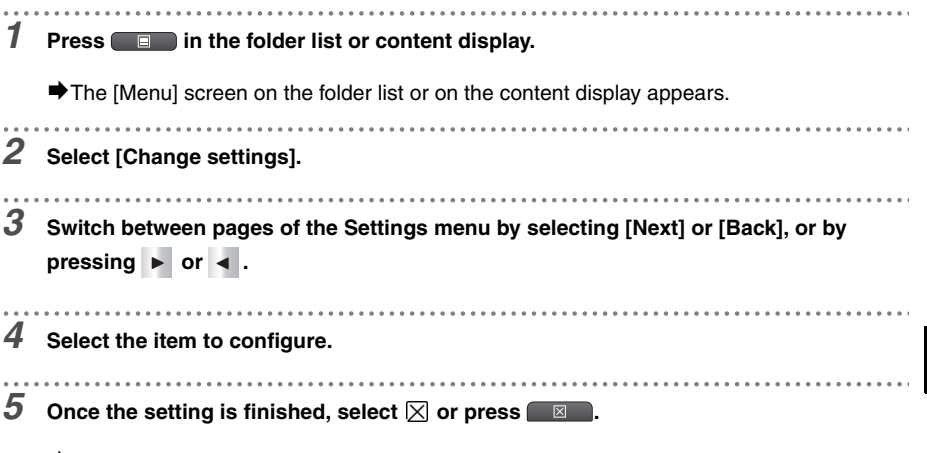

¨The [Menu] screen on the folder list or on the content display appears.

# <span id="page-60-0"></span>**Setting the auto "power-off" time**

This unit has a power saving design. When user-operated data processes are complete, the unit switches to "User operation standby mode" and then to "User operation standby (power saving) mode" after three seconds.

The "Auto Power off time" configures the length of time from "User operation standby" until "Power off".

#### **Configuration Method**

*1* **Display the [Change settings] screen.**

*2* **Select [Auto Power off time].**

#### *3* **Select the amount of time until auto off.**

• Select from [In 1 min., In 3 min., In 5 min., In 10 min., In 15 min.(default), In 30 min., In 45 min., In 60 min., In 120 min., and Auto Power off disabled] and place a checkmark " $\vee$ " by the time.

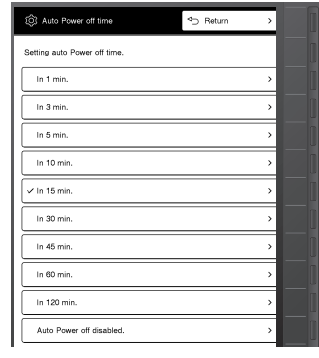

#### **4** Select [Return] or press  $\blacksquare$ .

**■** Return to the [Change settings] screen.

*5* **Confirm that the settings have changed.**

# <span id="page-61-0"></span>**Configuring the screen pattern when powered off**

This unit uses electronic paper. The screen can continue to display on the display panel even when the power is turned off. "Power off screen options" settings configure the screen display when the unit is powered off. This setting is available even during auto off.

#### **[Blank screen] (Default)**

: Once the power turns off, the screen turns white.

#### **[Show last viewed page]**

- : If the following screens display immediately before turning the power off, the accessed content page or the various screens display even after the power is turned off.
	- 1) Content page
	- 2) [Menu] screen from the content page
	- 3) [Specify page] screen
	- 4) [Rate] screen

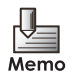

- If the content of the Security folder is displayed immediately before turning the power off, a blank page displays.
- A blank page displays when the battery is empty.
- In high temperature environments, the display becomes blank to protect the panel.
- When [Show last viewed page] is set, the unit is automatically set to Quick Startup when the power is turned on. The battery is drained quicker in this mode.

#### **Configuration Method**

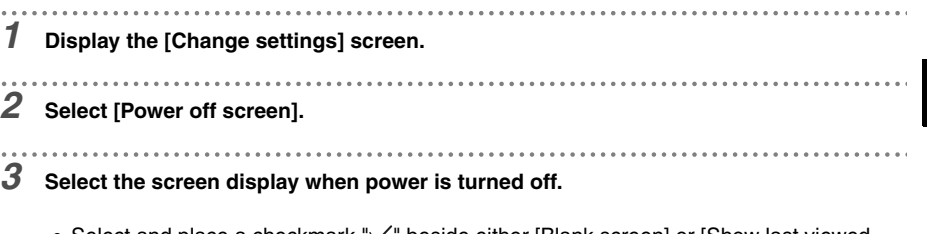

- Select and place a checkmark " $\sqrt{ }$ " beside either [Blank screen] or [Show last viewed page].
- When [Show last viewed page] is selected, a warning message regarding battery life appears for several seconds.

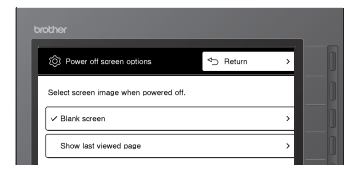

*4* **Select [Return] or press .**

**Execute Figure 1** Return to the [Change settings] screen.

*5* **Confirm that the settings have changed.**

# <span id="page-62-0"></span>**Configuring the screen display when powered on**

Configures the displayed screen when the power is turned on.

#### **[Startup screen] (Default)**

: Displays the Top folder in a list.

#### **[Show last page when powered off]**

- : Displays the last content page before turning the power off.
- However, if a content page within the Security folder is displayed before turning the power off, the [Security folder password] screen displays. The content page displays when the password is entered correctly.

#### **Configuration Method**

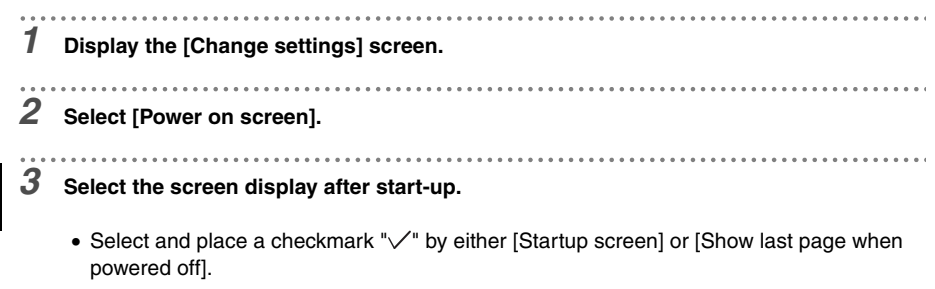

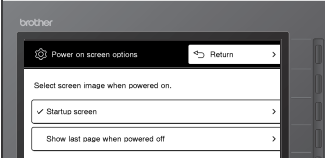

. . . . . . . . . . . . . . . . . . . .

#### **4** Select [Return] or press **8**.

Return to [Change settings] screen.

# *5* **Confirm that the settings have changed.**

**5 5**

# <span id="page-63-0"></span>**Configuring Quick Startup**

Configures the startup method the power is turned on.

#### **[Normal Startup] (Default)**

: The startup time for Normal Startup is about 5 seconds.

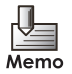

- Even when the setting is configured to [Normal Startup], the setting changes to Quick Startup in the following.
	- When the power is turned off while the AC adapter or USB cable is connected to the unit and then the power is turned back on to startup.

#### **[Quick Startup]**

: The startup time for Quick Startup is about 1.5 seconds.

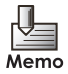

- When the setting is configured to [Quick Startup], a small amount of power is consumed even when the power is turned off. This will shorten the battery life.
- Even when the setting is configured to [Quick Startup], the setting changes to Normal Startup in the following.
	- When the AC adapter is connected and started after the power is turned off without the AC adapter connected
	- When the USB cable is connected and started after the power is turned off without the USB cable connected

#### **Configuration Method**

. . . . . . . . . . . . . . . . . . . . *1* **Display the [Change settings] screen.** *2* **Select [Startup options].** 

#### *3* **Configure the startup method.**

- Select and place a checkmark " $\sqrt{ }$ " by either [Normal Startup] or [Quick Startup].
- If [Quick Startup] is selected, a warning message regarding battery life appears for several seconds.

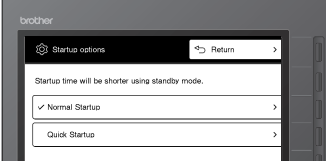

*4* **Select [Return] or press .**

**Execute Figure 1** Return to the [Change settings] screen.

*5* **Confirm that the settings have changed.**

# <span id="page-64-1"></span><span id="page-64-0"></span>**Configuring the page display when opening the content**

Configures the display page when opening the content.

#### **[Top page]**

: Displays the top content page.

#### **[Show last viewed page] (Default)**

: Displays the previously closed page.

#### ■ Configuration Method

- *1* **Display the [Change settings] screen.**
- 

- *2* **Select [Start page].**
- *3* **Select the display page.**
	- Select and place a checkmark " $\sqrt{ }$ " by either [Top page] or [Show last viewed page].

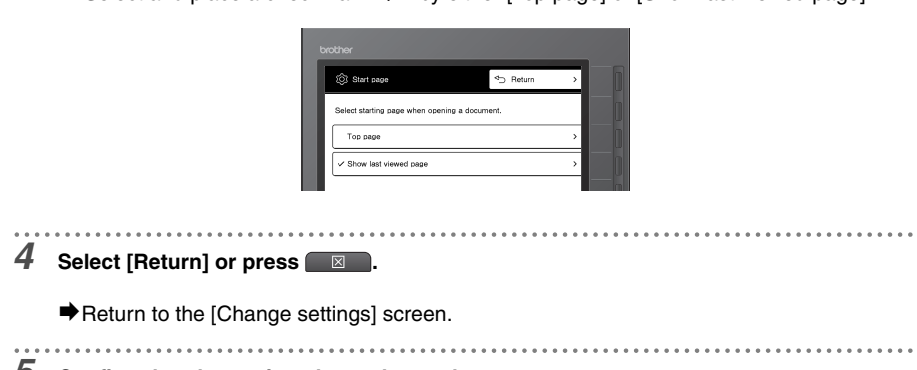

*5* **Confirm that the settings have changed.**

# <span id="page-65-1"></span><span id="page-65-0"></span>**Configuring the display format of the access history**

Configures the number of displayed items in the access history.

#### **[3 documents]**

: Displays three of the most recently accessed files in order from the most recent. The most recently accessed page displays as a thumbnail.

#### **[10 documents] (Default)**

: Displays ten of the most recently accessed files in order from the most recent. The items are displayed in a list.

#### **Configuration Method**

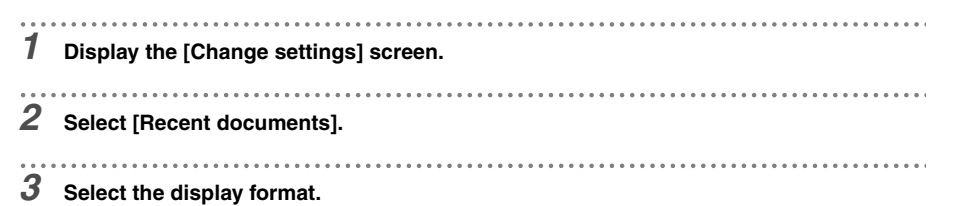

• Select and place a checkmark " $\sqrt{ }$ " by either [3 documents] or [10 documents].

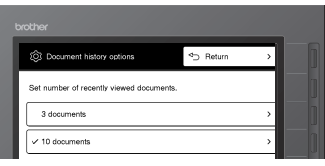

#### $4$  Select [Return] or press **and A**.

**■** Return to the [Change settings] screen.

*5* **Confirm that the settings have changed.**

# <span id="page-66-1"></span><span id="page-66-0"></span>**Configuring page indicators**

Configuring whether to display the indicators (page number/total page number, magnification position mark, magnification assisting mark, bookmark, bookmark jump mode display) displayed at the bottom of the screen or at the top of the page.

#### **[Display] (Default)**

: Display indicators.

#### **[Do not display]**

: Indicators do not display.

#### **Configuration Method**

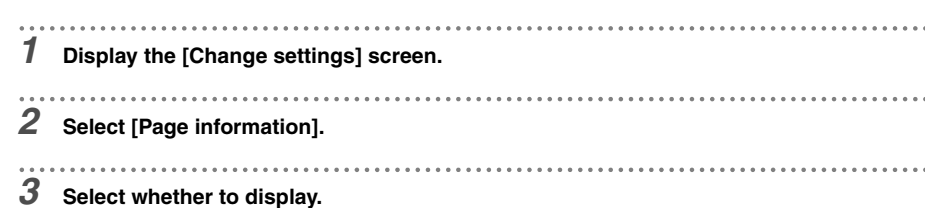

• Select and place a checkmark " $\swarrow$ " by either [Display] or [Do not display].

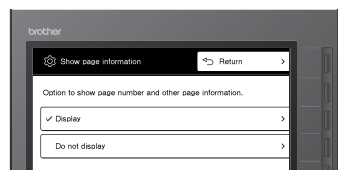

**4** Select [Return] or press  $\Box$ .

 $\blacktriangleright$  Return to the [Change settings] screen.

#### *5* **Confirm that the settings have changed.**

# <span id="page-67-1"></span><span id="page-67-0"></span>**Configuring the confirmation screen during USB connection**

Configures whether to display the charging confirmation screen when the PC is connected with the USB cable.

#### **[Display]**

: Displays the [USB charge options] screen when the USB is connected. [Charge]/[No charge] can be selected.

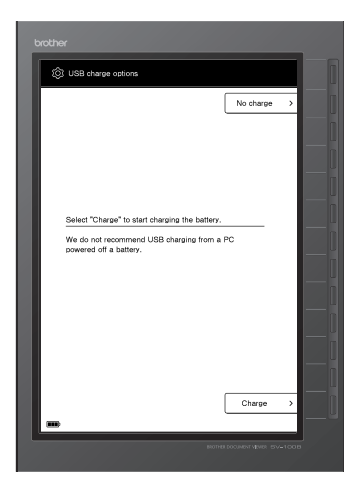

#### **[Do not display] (Default)**

: Starts charging without displaying the [USB charge options] screen when the USB is connected.

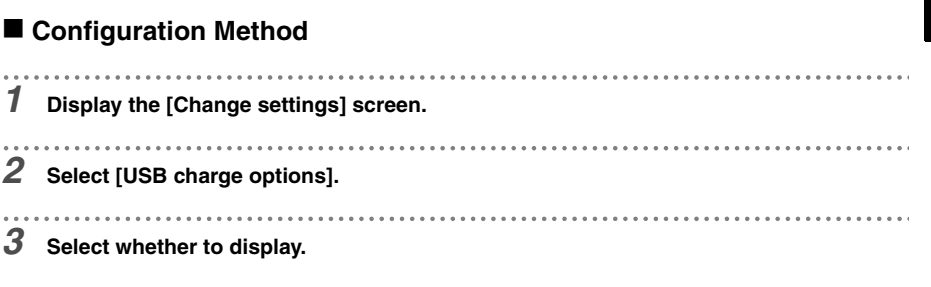

- **5 5 Settings and Daily Care Settings and Daily Care**
- Select and place a checkmark " $\sqrt{ }$ " by either [Display] or [Do not display].

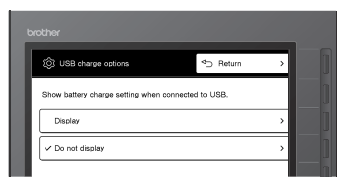

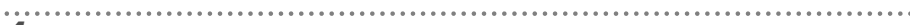

#### **4** Select [Return] or press  $\blacksquare$ .

**Execute Figure 1** Return to the [Change settings] screen.

*5* **Confirm that the settings have changed.**

# <span id="page-68-1"></span><span id="page-68-0"></span>**Setting a Loop Between First and Last Pages**

You can set the loop navigation between the last and first pages while displaying contents (including magnification and bookmark navigation mode), folder list, or access history.

#### **[Loop]**

: Pressing  $\blacktriangleright$  while the last page is displayed will jump to the first page.

Pressing  $\blacktriangleleft$  while the first page is displayed will jump to the last page.

#### **[Remove from loop] (default setting)**

: Pressing  $\blacktriangleright$  or  $\blacktriangleleft$  while the last page or the first page is displayed does not switch pages.

#### ■ Configuration Method

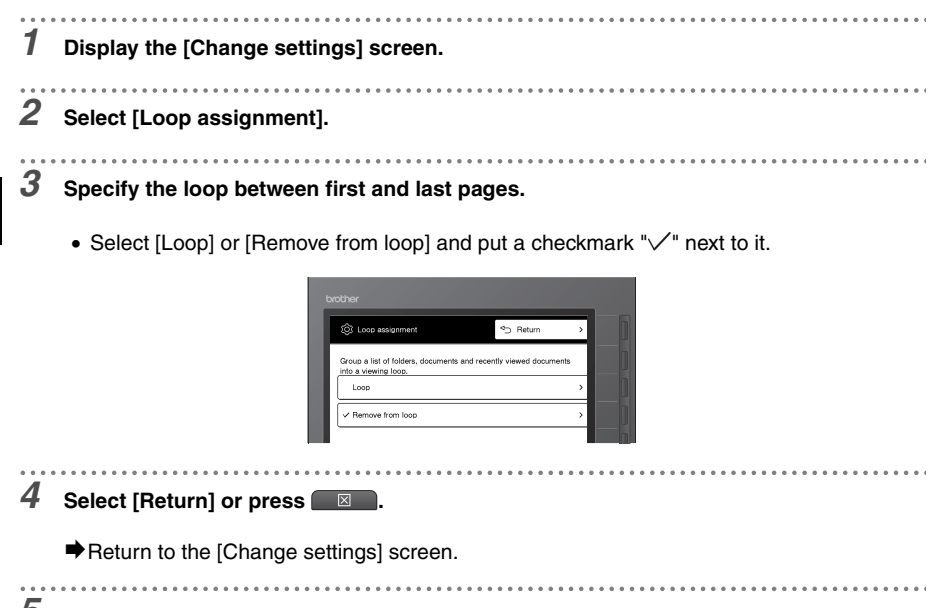

*5* **Confirm that the settings have changed.**

**5 5**

**Settings and Daily Care Settings and Daily Care**

# <span id="page-69-0"></span>**Confirming the settings**

The current settings can be confirmed.

#### **Confirmation Method**

. . . . . . . . . . . *1* **Display the [Change settings] screen.**

#### *2* **Select [Check settings].**

 $\blacktriangleright$  The settings list displays.

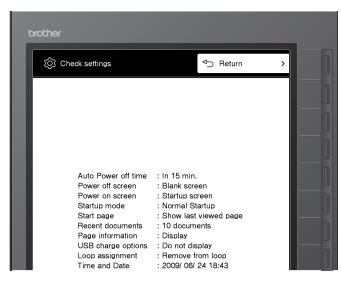

. . . . . . . . . .

# **3** Check the settings and select [Return] or press **8 1**.

**Exercise 3 Produce** Fettings] screen.

# <span id="page-70-0"></span>**Resetting the settings**

Returns the configuration of the Settings menu back to factory defaults and deletes the access history.

#### **Initialization Method**

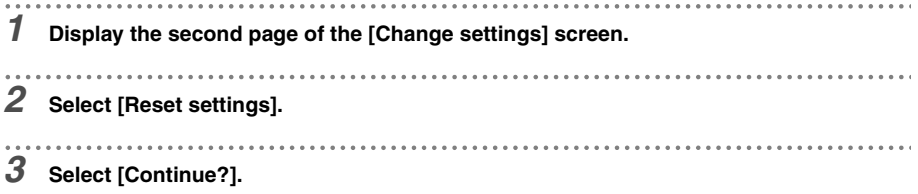

• To cancel initialization, select either [Cancel] or [Return], or press  $\Box$ .

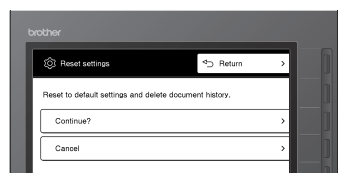

**■** After the "Complete reset settings." displays for several seconds, the screen returns to the [Change settings] screen.

#### <span id="page-71-1"></span><span id="page-71-0"></span>Set the date between 1/1/2009 and 12/31/2099.

When the power is turned on for the first time after purchase, the time and date start from 1/1/ 2009 00:00:00 (Default).

The time stops and returns to default settings when the battery runs out or when the battery is removed.

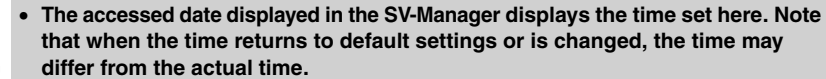

- Caution
- **The displayed order of this unit's access history is unaffected by changes in date and time. The files are displayed in order according to the actual accessed date.**

## **Configuration Method**

*1* **Display the [Change settings] screen.**

• Refer to ["Displaying the \[Change settings\] screen" on page 60](#page-59-0) to display the [Change settings] screen.

#### *2* **Select [Time and date].**

- *3* **Use the numeric keys and enter the numbers in the order of year, month, date, hour, and minute.**
	- The cursor moves as the numbers are entered.
	- To make corrections, select [Next], or press  $\triangleright$  or  $\blacktriangleleft$  to move the cursor to the appropriate place, and make your corrections.
	- If an invalid number is entered, the status light (orange) flashes.

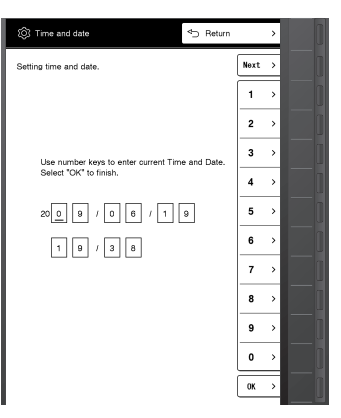
. . . . . . .

## *4* **Select [OK].**

- The configured time starts from 0 seconds.
- Select [Return] or press  $\Box$  to stop configuration without changing the time.
- **■** Return to the [Change settings] screen.

<span id="page-73-0"></span>The unit can also access large amounts of content as different unit-specific files can be saved to multiple memory cards.

• "microSD card access error." displays when a memory card has not been inserted or when a file is damaged.

## ■ Operating Procedures

*1* **Confirm that the power has been turned off.**

• Power off is confirmed by a blank screen that does not display anything and a status lamp

that does not turn on or flash when a key is pressed, other than  $\Box$ .

 $\circ$  $\bullet$  If the power is on, press  $\bullet$  to turn the power off.

#### *2* **Slide and remove the battery cover.**

• Push the mark in the center to unlock and open. Slide and remove the cover.

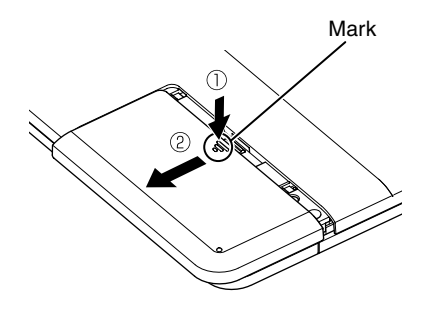

*3* **Press the memory card to unlock and the card will release. Pull the card out and remove.**

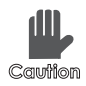

**Be careful not to touch the metallic terminals when handling the memory card. This may result in poor contact.**

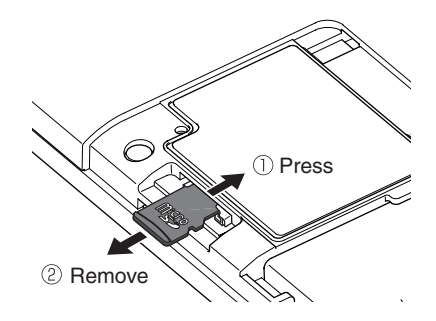

*4* **Turn the metallic terminals to the display panel when inserting and push until the memory card locks.**

. . . . . . . . . . . . . . . . . . . .

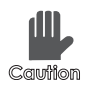

**Be careful as the card will break if the card is forcefully inserted facing the wrong way.**

*5* **Securely close the battery cover.**

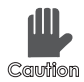

**Ensure that the battery cover has been securely closed. If the cover is not properly closed, water leakage may cause this device to malfunction.**

<span id="page-75-2"></span><span id="page-75-0"></span>When the memory card is formatted, all files including the unit-specific files are deleted from the memory card and empty Main and Security folders are created.

<span id="page-75-1"></span>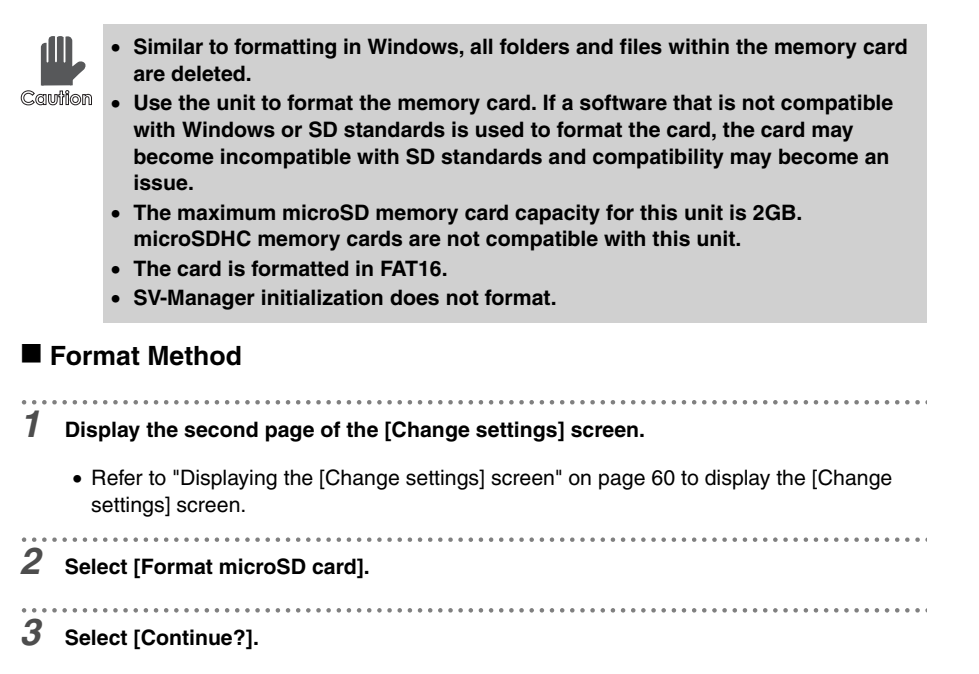

• To cancel initialization, select either [Cancel] or [Return], or press  $\Box$ .

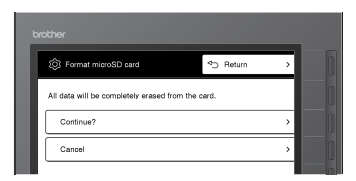

a dia a dia a dia a *4* **Confirm "Do you wish to continue formatting?" and select [Yes].**

• Select [No] to cancel.

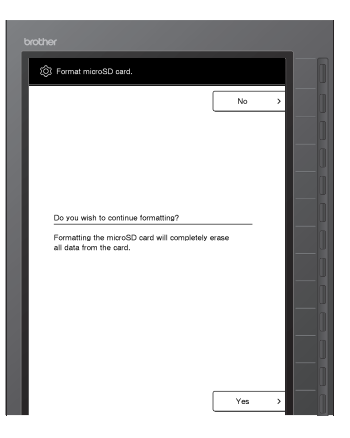

*5* **After the "Now formatting microSD card." screen, the top folder is displayed upon completion of formatting.**

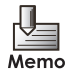

Formatting may take some time.

<span id="page-77-2"></span><span id="page-77-0"></span>The battery can be charged using the AC adapter or a USB connection. When "Low battery power." is displayed, the battery level is virtually empty. When the display screen switches,  $\Box$  is displayed. Immediately recharge the battery. If the unit is continued to be used without charging, the display will become blank and the power will turn off. If the power is turned on in this condition, a pop-up message displays.

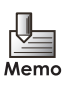

The battery does not charge even when the AC adapter or USB cable is connected in the following.

<span id="page-77-1"></span>• When the temperature significantly exceeds the range of 5-35°C

## **Charging with the AC adapter**

## ■ Operating Method

*1* **Connect the round plug of the AC adapter to the unit's AC adapter port and the power plug to an AC100V outlet.**

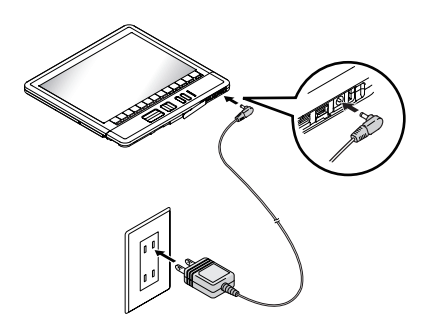

*2* **Confirm that the status lamp (orange light on the left) is lit.**

- When the power is turned on, the charge status can be confirmed by the battery life display. The battery life display is updated when the screen is switched by pressing a key. The battery life display switches to  $\boxed{\frown}$  (charging) when a key is pressed.
- The power automatically turns on when the AC adapter is connected while the unit is powered off.

 $\blacktriangleright$  When charging is complete, the status lamp (orange light on the left) turns off.

#### **Charging**

Caution

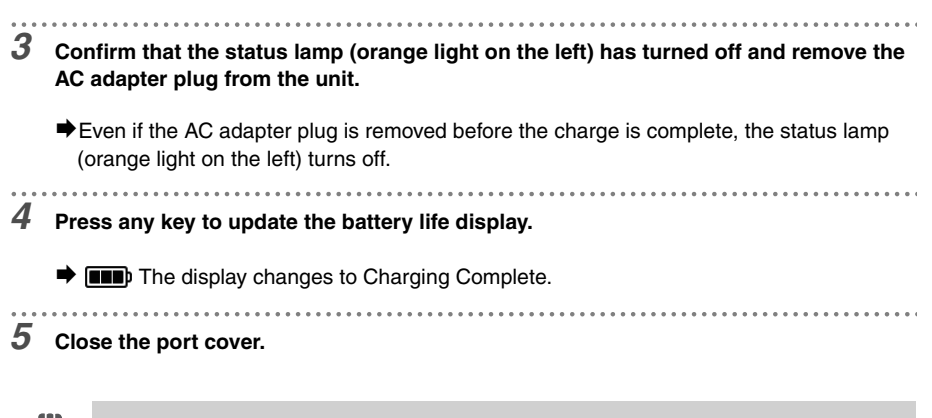

**Ensure that the port cover has been securely closed. If the cover is not properly closed, water leakage may cause this device to malfunction.**

## <span id="page-79-1"></span>**USB connection/charging**

The PC supplies power and charges the battery via a USB connection.

- <span id="page-79-0"></span>• The USB cannot charge when the memory card has not been inserted.
- The battery cannot be charged via a USB connection while the battery is being charged by the AC adapter.

• The battery cannot be charged while the PC has not been started.

#### ■ Operating Method

 $M<sub>cm</sub>$ 

*1* **Connect with the PC using the USB cable (included).**

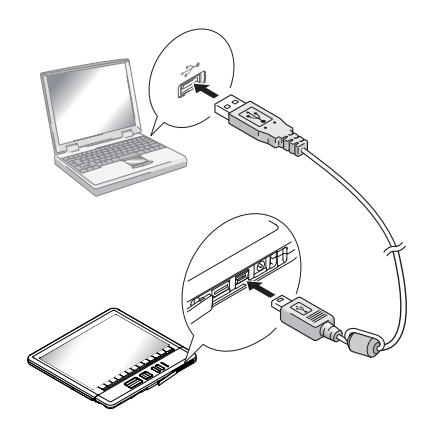

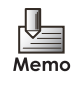

- If a commercially available USB cable is used, ensure that the cable is less than 2m long.
- Do not use a USB hub. Always connect directly to the PC's USB port.

#### *2* **Confirm that the status lamp (orange light on the left) is lit.**

- Charging starts when the USB cable is connected while the power is on. However, if ["Configuring the confirmation screen during USB connection" on page 68](#page-67-0) is changed to [Display], the [USB charge options] screen displays. Charging starts when the [Charge] key is pressed.
- When the USB cable is connected while the power is off, the power turns on and the [USB charge options] screen is displayed.
- ¨The "Established USB connection." screen is displayed.
- The unit cannot be operated; however, the unit can be accessed by the SV-Manager software on the PC while the unit is being charged via the USB connection.

<span id="page-80-0"></span>The battery is a consumable product. The life of the battery has ended when the battery no longer holds a charge. Replace the old with a new battery.

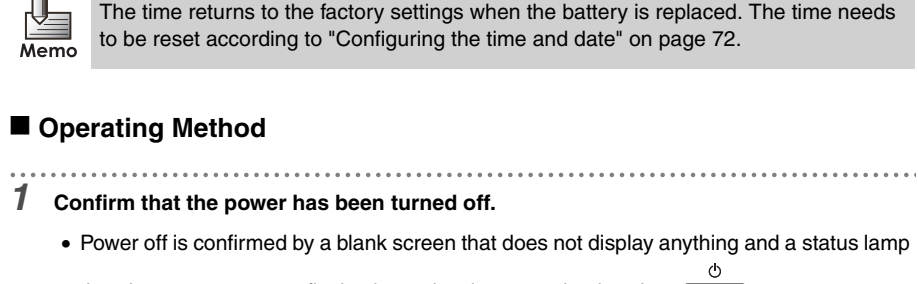

that does not turn on or flash when a key is pressed, other than

. . . . . . . . . . . . . . . . . . . .

 $\bullet$  If the power is on, press  $\bullet$  to turn the power off.

*2* **Remove the AC adapter or USB cable.**

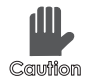

**Ensure that the AC adapter and USB cable have been removed when replacing the battery. This may result in device failure.**

#### *3* **Slide and remove the battery cover.**

• Push the mark in the center to unlock and open. Slide and remove the cover.

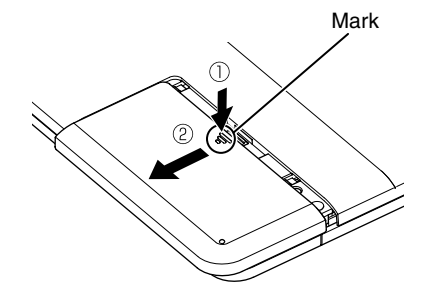

. . . . . . . . . .

*4* **Hold and remove the battery by the opposite end of the terminals.**

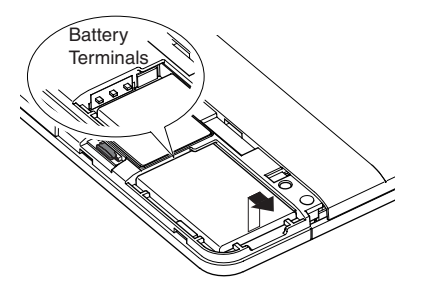

*5* **Securely insert a new battery into the unit ensuring the terminals make contact.**

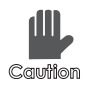

**Be careful of the battery's orientation when inserting. Inserting the battery incorrectly may result in device failure.**

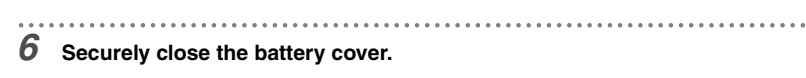

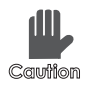

**Ensure that the battery cover has been securely closed. If the cover is not properly closed, water leakage may cause this device to malfunction.**

<span id="page-82-0"></span>Restart the unit by pressing the Reset key when key operations have frozen or operations have become unstable.

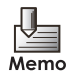

• Even when the unit has been restarted by pressing the Reset key, the access history, bookmarks, and the settings in the [Change settings] screen are not deleted.

• The unit can only be reset when the power is turned on.

#### $\blacksquare$  Operating Method

#### *1* **Slide and remove the battery cover.**

• Push the mark in the center to unlock and open. Slide and remove the cover.

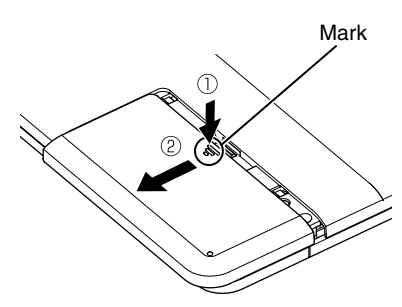

*2* **Insert and push a pin into the hole of the Reset key.**

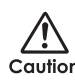

**Do not use a pin that is extremely narrow and sharp, i.e. needle, etc. A broken**  Caution needle may cause injury.

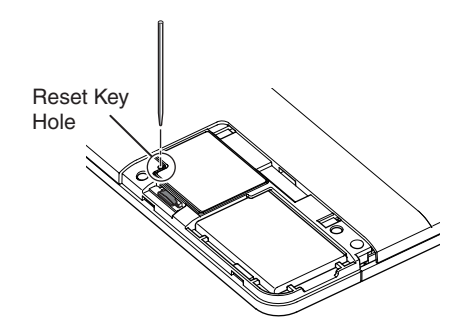

**5 5 Settings and Daily Care Settings and Daily Care**

. . . . . . . . . . . . *3* **Confirm that the status lamps (green) flash from left to right and the Wake-up screen displays.**

- Restarting the unit takes about 5 seconds.
- *4* **Securely close the battery cover.**

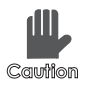

**Ensure that the battery cover has been securely closed. If the cover is not properly closed, water leakage may cause this device to malfunction.**

<span id="page-84-1"></span><span id="page-84-0"></span>Confirms the firmware (internal software of the unit) version.

### ■ Operating Method

*1* **Display the second page of the [Change settings] screen.**

<span id="page-84-2"></span>

• Refer to ["Displaying the \[Change settings\] screen" on page 60](#page-59-0) to display the [Change settings] screen.

#### *2* **Select [Version info.].**

 $\rightarrow$  The firmware version information and the serial number of the unit are displayed.

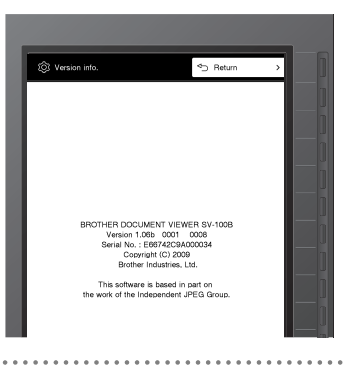

**3** Once you check the version, select [Return] or press  $\Box$ .

# **6 Troubleshooting**

Confirm any messages that display or questionable operations of the unit.

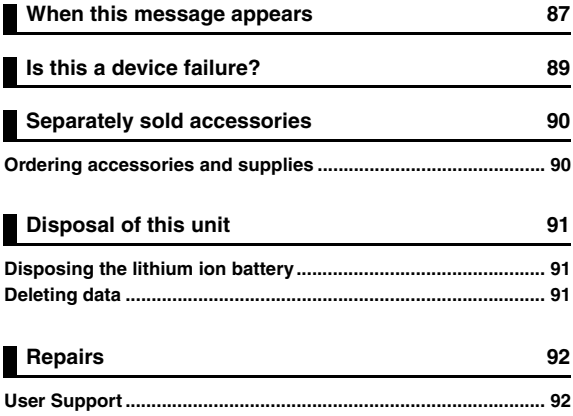

<span id="page-86-0"></span>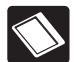

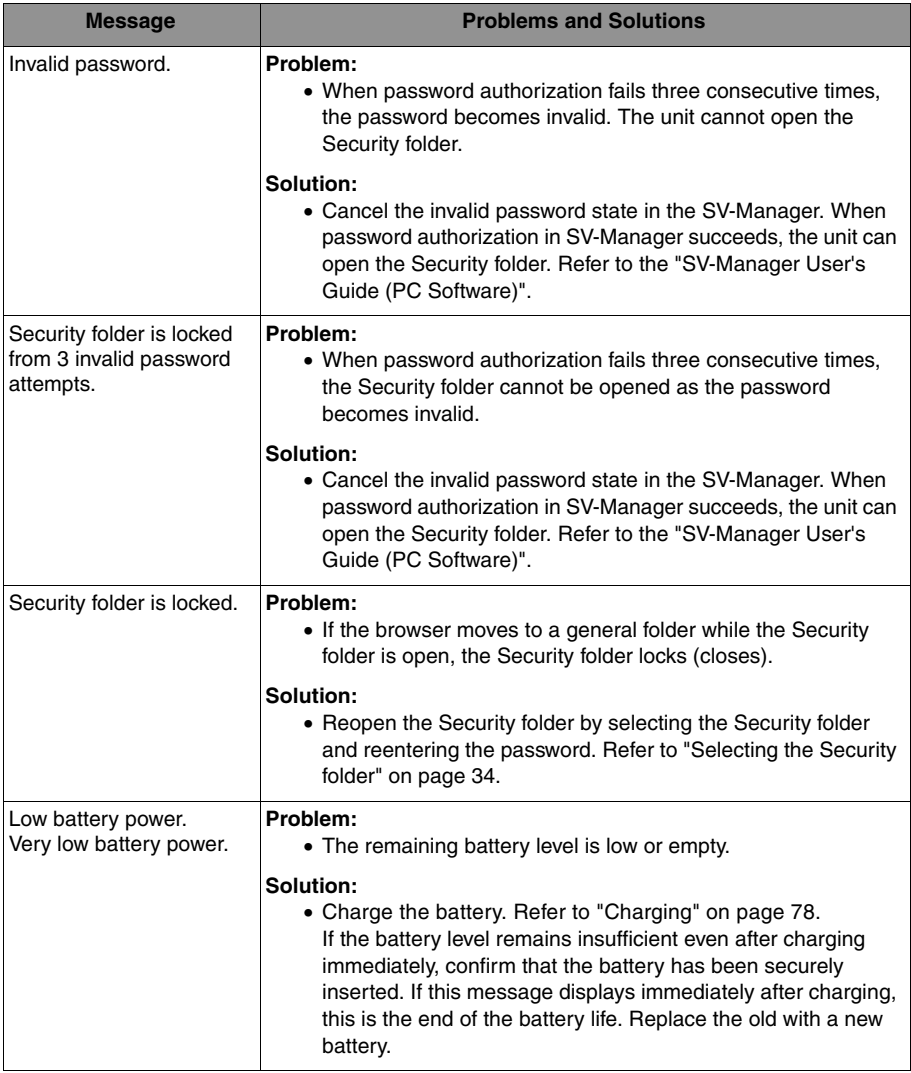

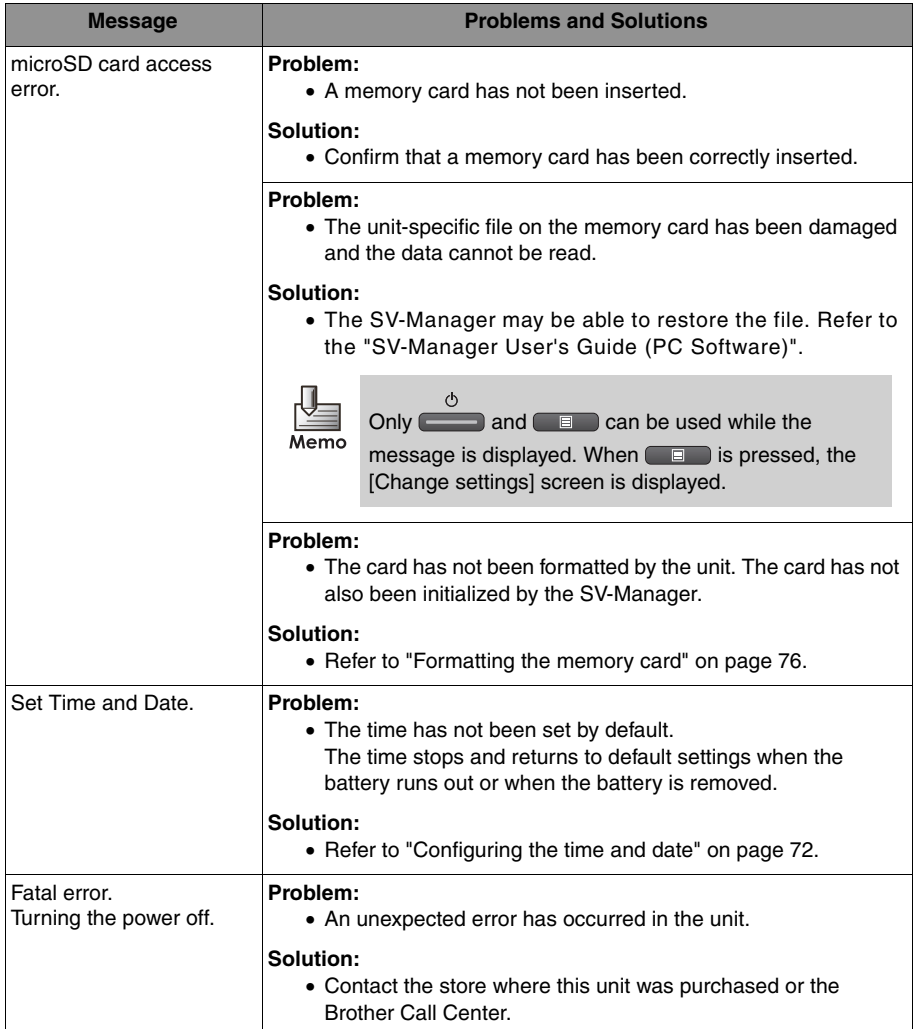

<span id="page-88-0"></span>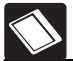

When there is a device failure, confirm if the conditions match those in the following.

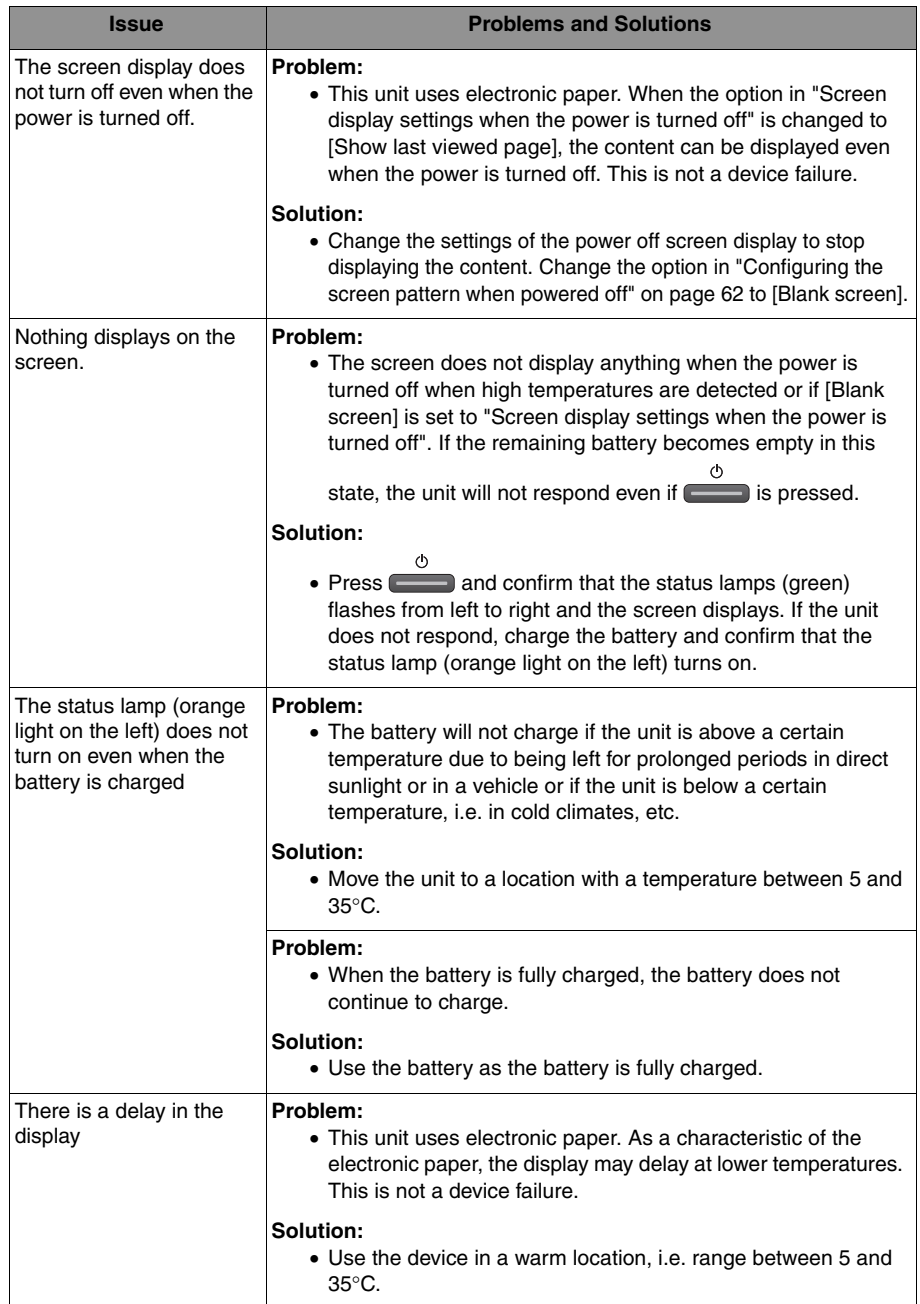

**6** Troubleshooting **Troubleshooting**

#### <span id="page-89-0"></span>Separately sold accessories are as follows.

#### **Special Rechargeable Lithium Ion Battery : LW9157001**

<span id="page-89-2"></span>This is the same as the accessory item.

This is the same as the accessory item. This is the same as the accessory item.

#### ■ Soft Case : LW9155001 ■ AC Adapter : LW9159001

#### **USB Cable : LW9161001 microSD Memory Card : LW9163001**

This is the same as the accessory item. This is the same as the accessory item.

## <span id="page-89-1"></span>**Ordering accessories and supplies**

For best quality results use only genuine Brother accessories, which are available at most Brother retailers. If you cannot find the accessory you need and you have a Visa, MasterCard, Discover, or American Express credit card, you can order accessories directly from Brother. (In the USA, you can visit us online for a complete selection of the Brother accessories and supplies that are available for purchase.)

1-888-879-3232 (voice) 1-800-947-1445 (fax) **http://www.brothermall.com**

# <span id="page-90-3"></span><span id="page-90-0"></span>**Disposal of this unit**

Remove the special rechargeable lithium ion battery from the unit when disposing the unit.

## <span id="page-90-4"></span><span id="page-90-1"></span>**Disposing the lithium ion battery**

*Danger* Use tape to cover and insulate the contact points **Danger** when disposing. Do not disassemble. **when disposing. Do not disassemble.**

#### **For Customer Service**

1-800-284-4329 (voice) 1-901-379-1215 (fax) 1-800-284-3238 (TTY service for the hearing-impaired)

#### ■ Service Center Locator

For the location of a Brother authorized service center, call 1-800-284-4357.

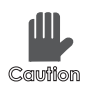

**Do not dispose of the unit or battery together with general trash. In addition to damage to the environment, there is a fear of explosion or fire.**

## <span id="page-90-2"></span>**Deleting data**

All data is saved to the memory card. The unit or Windows format or delete function does not completely delete data on the memory card. Transfer or dispose of the unit only after completely deleting the data using a commercially available data deleting software.

When disposing the unit, take measures to prevent information leaks, i.e. physically destroying the memory card, etc., and follow the disposal methods of the various regions.

<span id="page-91-2"></span><span id="page-91-0"></span>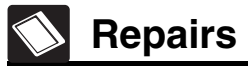

Before requesting any repairs, confirm with the sections "When this message appears" or "Is this a device failure?"

If the problem is not solved, note the following items and contact the store where this unit was purchased or the Brother Call Center.

- Serial Number
- Firmware Version
- Symptoms
- Conditions when Occurred (What operations were being executed, etc.)
- Frequency (Frequently occurs/Occurs sometimes, etc.)

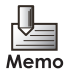

Confirm the serial number and firmware version according to ["Confirming the firmware](#page-84-0)  [version" on page 85](#page-84-0).

## <span id="page-91-3"></span><span id="page-91-1"></span>**User Support**

Confirm that the purchased store and date are listed. Read the warranty and the warranty provisions carefully and store in a secure location.

Contact the store where this unit was purchased or the following "Brother Call Center" if there are any unclear points or questions regarding any after-sales service.

#### **Brother Call Center**

1-800-284-4329 (voice) 1-901-379-1215 (fax) 1-800-284-3238 (TTY service for the hearing-impaired)

# **7 Appendix**

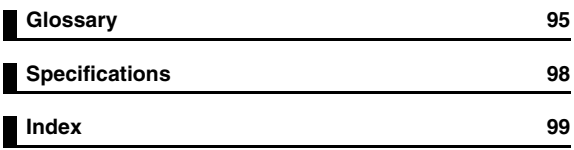

<span id="page-94-0"></span>The following are explanations of terms related to the functions of this unit.

#### **A**

#### **Access history**

This is the recorded history of the 30 most recently accessed files.

The access history displays a history of 10 or 3 items on the [Recently accessed documents] screen and files can be directly opened from this screen.

#### **Auto power off**

When the user is not operating the unit, the "User operation standby (power saving)" automatically switches to "Power off". The time to switch to "Power off" can be configured.

#### **B**

#### **Blank screen**

The unit uses electronic paper. Although content can be displayed with the power off, the displayed content can be erased when the power is off and the unit can display a blank screen.

#### **Bookmark**

The bookmark is a mark placed on content pages just as post-its are placed on paper documents.

#### **Bookmarks jump mode**

This is the mode that jumps only to bookmarked pages.

#### **C**

#### **Content**

The content displayed on the screen of the content source file or user-specific file.

#### **Content Source File**

This is a content file created and saved by a general application software (Word, Excel, PDF, etc.)

#### **F**

#### **Firmware**

This is the internal software bundled with this unit.

#### **I**

#### **Indicator**

Information displaying at the top of the screen or the bottom of the page.

These indicators include: "bookmarks" just as post-its that are placed on paper documents, "Bookmarks jump mode display" displayed when in bookmark jump mode, "page number/total page number" displayed during content display, and "magnification position mark" and "magnification assisting mark" displayed during magnification display. Furthermore, "Battery Life" displays in the indicator part of the page when not in content display.

#### **Invalid Password State**

This state describes when files in the security folder cannot be opened. When password authorization fails three consecutive times, the password for the Security folder becomes invalid as the [Security folder password] screen does not even display to open the Security folder. If the password is not valid for the unit, the password invalid state cannot be canceled by the unit. Cancel the state from SV-Manager.

#### **J**

#### **Jump to page**

This is the function that opens a specific page when the page number is entered.

#### **M**

#### **Magnification Assisting Mark**

When the display location is moved within a magnified page, this mark indicates the position of the border displayed before moving.

#### **Magnify**

This displays the content at 145% magnification.

When the unit-specific file has a magnified display image with an increased resolution of 145%, the magnified display image appears. The magnified display image is created separately from the entire page display when the unit-specific file is created. When the magnified display image does not

exist, the entire page display image is magnified and displayed by the unit.

#### **Main folder**

This is the folder immediately under the Top folder. Unit-specific files that can be browsed without a password are registered to this folder. The SV-Manager may change the name of the files.

#### **P**

#### **Password**

This is a four digit number that is required to open the Security folder configured by the SV-Manager. Enter the number on the [Security folder password] screen.

#### **Power off**

This is a state of the unit that does not accept

any key operations except for **the state of the state of the state of the state of the state of the state of the state of the state of the state of the state of the state of the state of the state of the state of the state** power turns on when the unit is connected to the PC via USB cable.

#### **Power on**

This unit has a power saving design. Power on has the following three states and switches to power saving mode after finishing a process if the user does not operate the unit.

"Processing data" ➞ "User operation standby"  $\rightarrow$  (After 3 seconds)  $\rightarrow$  "User operation standby (Power saving)" "User operation standby (Power saving)" can switch to "Power off" according to the settings.

#### **R**

#### **Rating**

This is a function that attaches up to 5 stars (or no rating) to the contents.

#### **S**

#### **Security folder**

This is a password encrypted folder for unitspecific files. Password authentication is required to access the content. The SV-Manager may change the name of the files.

#### **SV-Manager**

This is the Windows application software that creates and manages unit-specific files from content source files.

#### **T**

#### **Top folder**

This is the top folder in this unit configured to the root directory of the memory card.

#### **U**

#### **Unit-specific file**

This is a file converted to data that can be accessed by the unit from a content source file.

This file is configured from a content page image (raster data expressed with dots, identical to a bitmap) and management file. This file is created by the SV-Manager.

<span id="page-97-0"></span>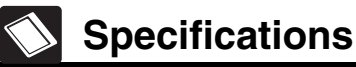

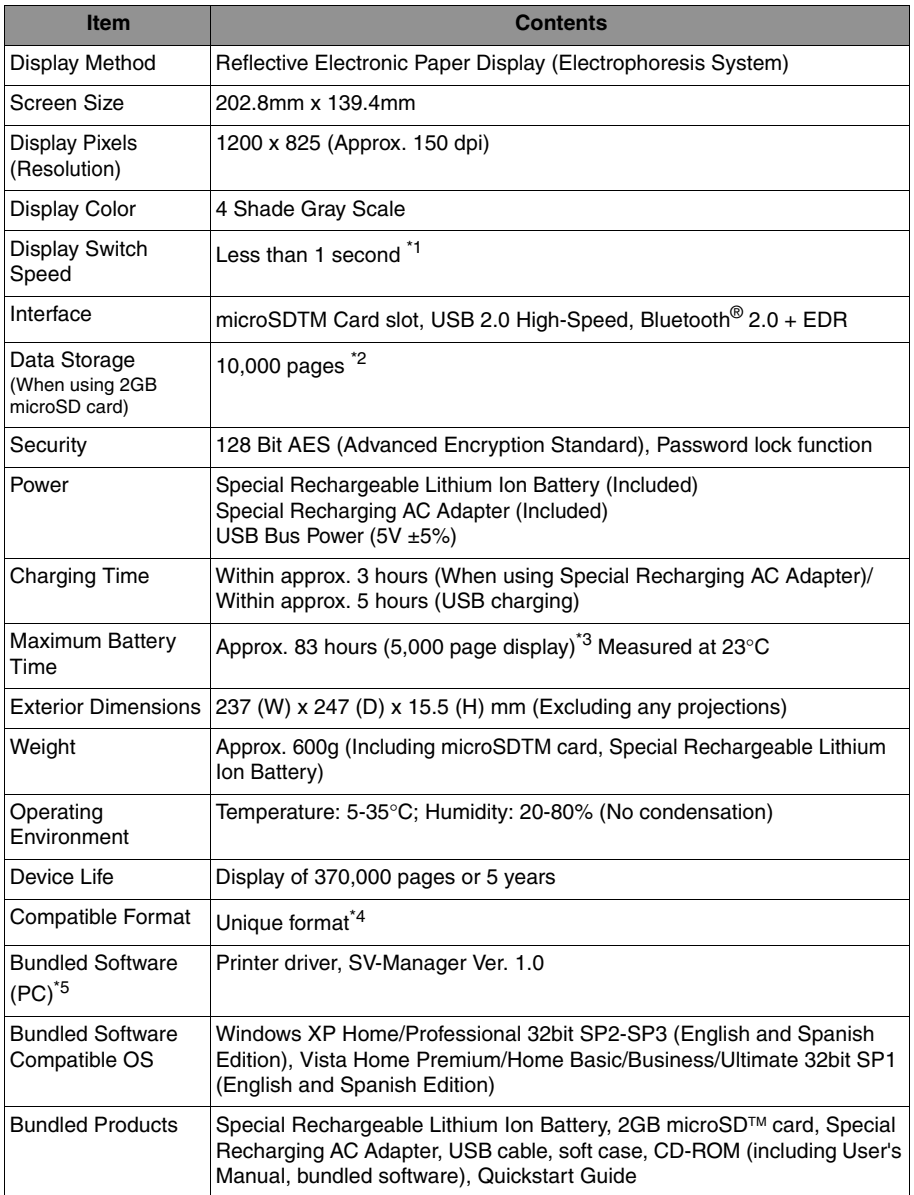

\*1 Indoor temperature 23°C

- \*3 Test value of one minute content display switch interval at 23°C.
- \*4 Documents that can be printed by the bundled printer driver are converted to the unique format
- \*5 Updated software is available on this company's web page

<sup>\*2</sup> Test value of 10 pages for each file with a print coverage of 5% of A4 size data and 10 files saved to each folder

## $\mathbf{A}$

<span id="page-98-0"></span>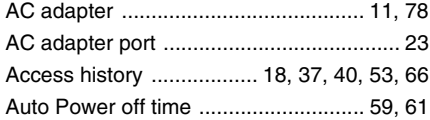

## $\overline{\mathbf{B}}$

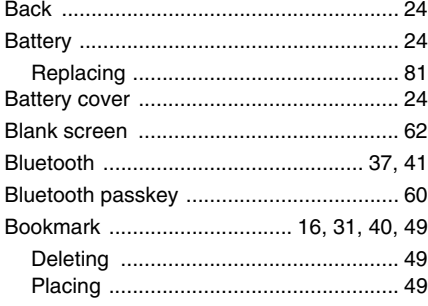

## $\mathbf c$

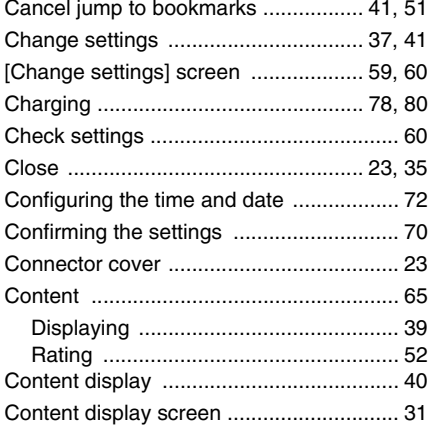

## D

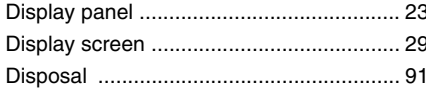

## E

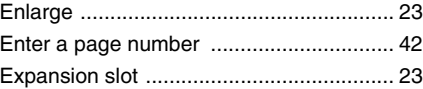

## F

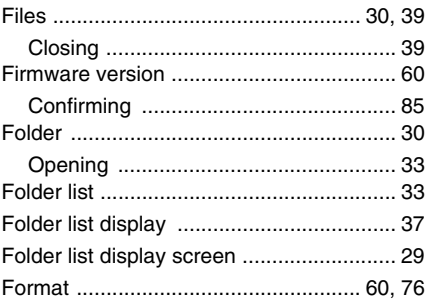

## G

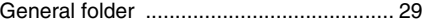

## $\mathsf{H}$

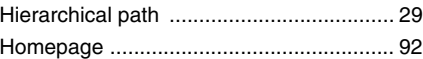

## $\overline{\phantom{a}}$

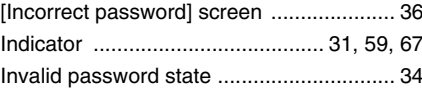

## $\mathsf{J}$

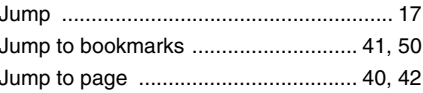

#### 99

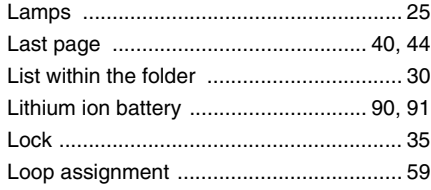

## **M**

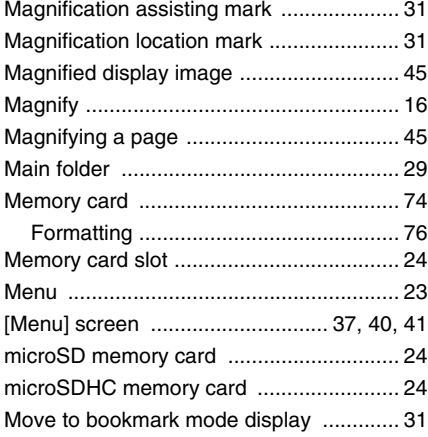

## **N**

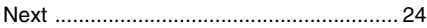

## **O**

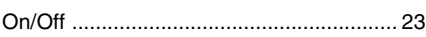

## **P**

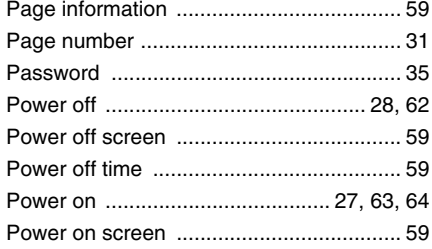

## **Q**

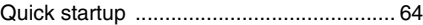

## **R**

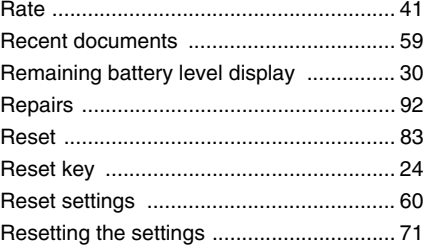

## **S**

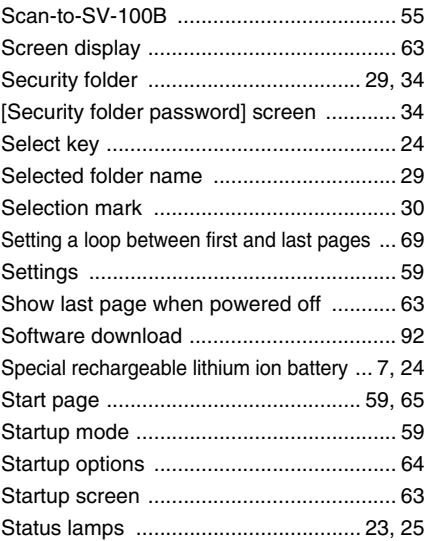

## **T**

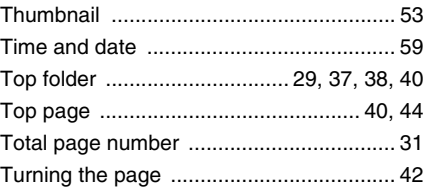

## $\mathsf{U}$

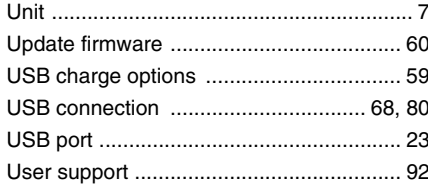

### $\mathsf{V}$

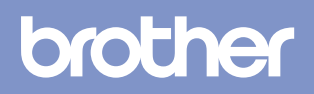